## <span id="page-0-0"></span>前 言

感谢您购买和使用LU-2100/3000系列图形液晶显示集成记录仪。

本手册是关于LU-2100/3000的功能、组态设置、接线方法和操作方法 等的说明书。除此之外还有安东无纸记录仪U盘采集系统用户说明书和上位

机软件手册。在操作之前,请仔细阅读有关说明书,以便正确使用。

在您阅读完本手册后,请妥善保管以便于今后随时翻阅。

## <span id="page-1-0"></span>确认包装内容

打开包装箱后请首先确认以下事项。一旦您收到的产品有误或者

数量不对或者外观有问题,请及时与我们联系。

- 机型 具体型号清对照选型说明部分。
- 随机配件 请参见随机的装机清单。
- 配件(另售) U 盘作为另售的配件。

具体型号有:128M、256M、512M。

若有订货,请注意确认。

## <span id="page-2-0"></span>LU-R 系列选型说明

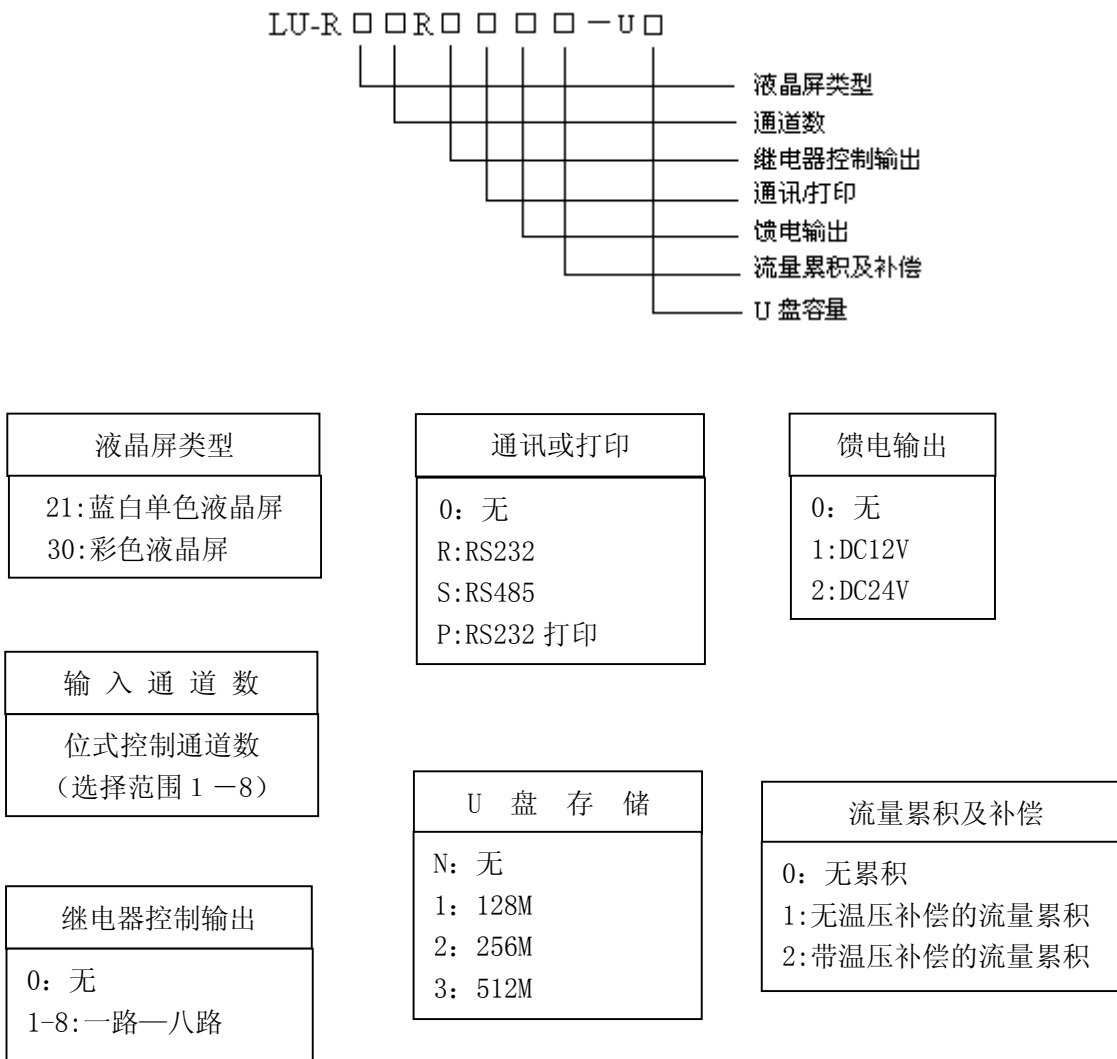

## <span id="page-3-0"></span>LU-C 系列选型说明

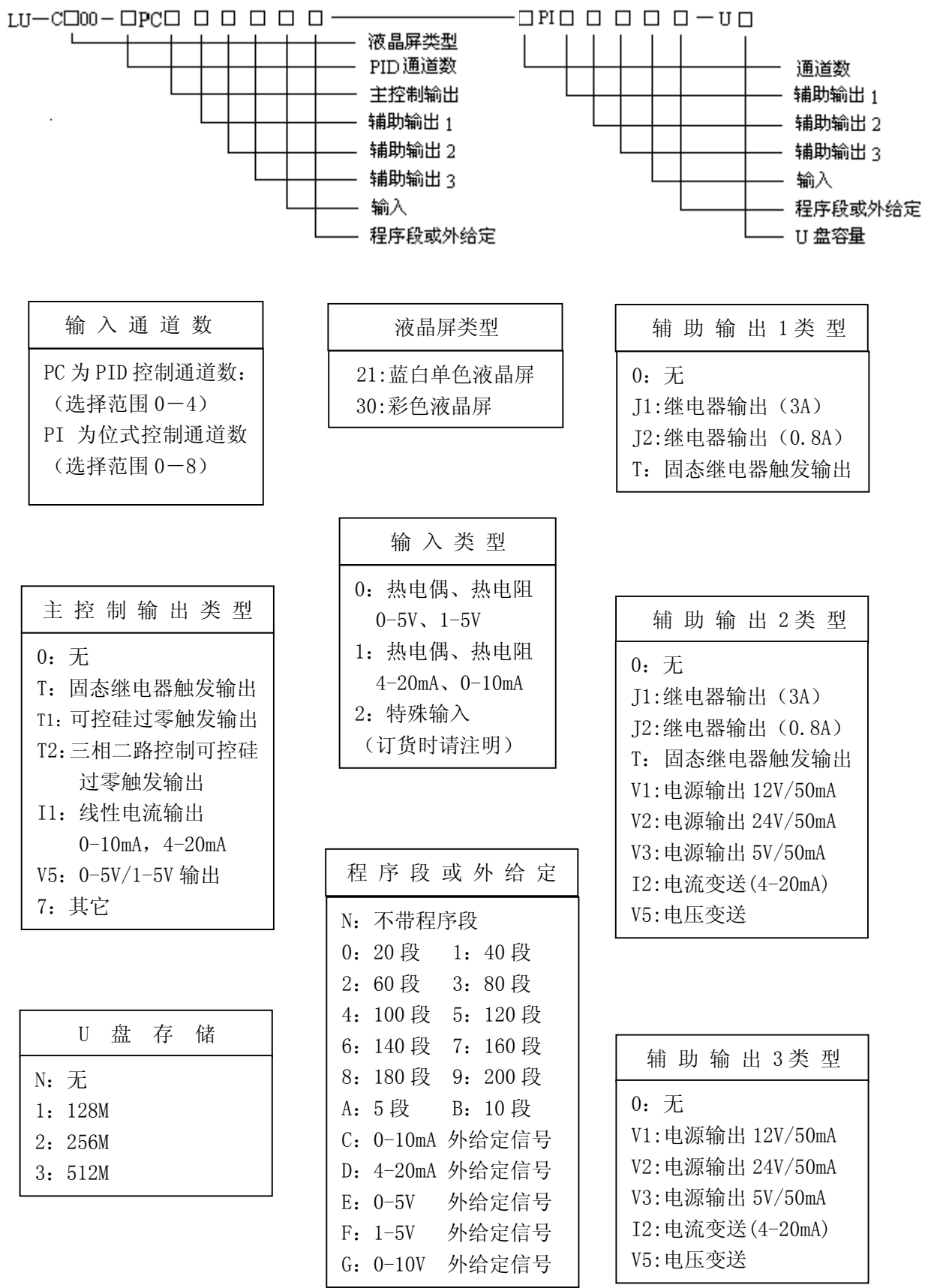

## <span id="page-4-0"></span>LU-2100/3000 系列功能特点

LU-2100/3000系列液晶显示集成记录仪,具有全切换万能输入:热电 偶、热电阻、标准电压和标准电流等信号。输出控制方式:LU-R系列无纸 记录仪为位式控制;LU-C系列过程控制无纸记录仪有PID控制、位式控制和 自整定控制等。可以接入多达4个控制板或8路信号输入,每个控制板有独立 的信号输入、主输出和报警输出,输入与输出完全隔离。可编程PID控制的 程序控制曲线最多可达二百段。可提供馈电输出。

具有灵活的数据存储模式:记录的存储空间动态可调,每一通道都有独 立可调的记录间隔,并可独立控制其打开或关闭;用户可根据需要选择通道 和记录间隔进行数据存储。大容量FLASH闪存芯片存储历史数据,掉电保 存。采用现代USB接口技术,可直接将数据转存到U盘,使记录时间更长。

具有方便的历史数据处理方式:直接连接微型打印机,打印用户指定时 间的实时历史数据及曲线;通过RS232通讯接口与便携计算机、掌上电脑 (PAD)连接,直接上传仪表的实时/历史数据,可通过上位机数据管理软 件,对数据进行分析、存档、打印等处理;也可通过RS485通讯接口,与组 态王、MCGS等专业组态实时监控系统。

具有强大的显示功能:实时曲线显示、特大数字显示,历史曲线显示、 报警一览、报警状态显示等,并提供智能化历史趋势全自动回放功能,查找 报警点极为方便,同时提供定位回放功能,可直接查询某年、月、日、时、 分、秒的数据,方便快捷。

# LU-2100/3000 系列无纸记录仪

#### $\Box$ 录

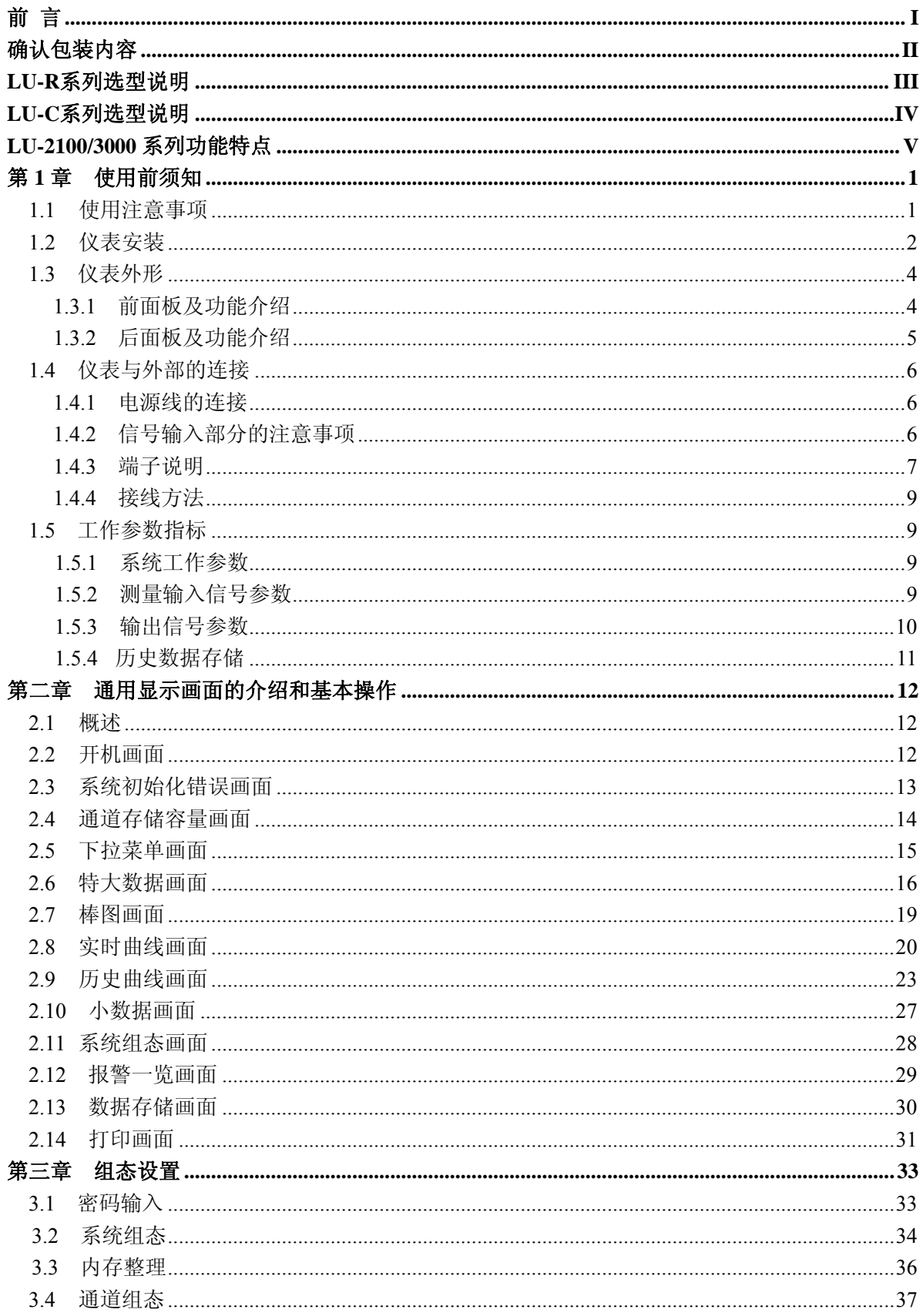

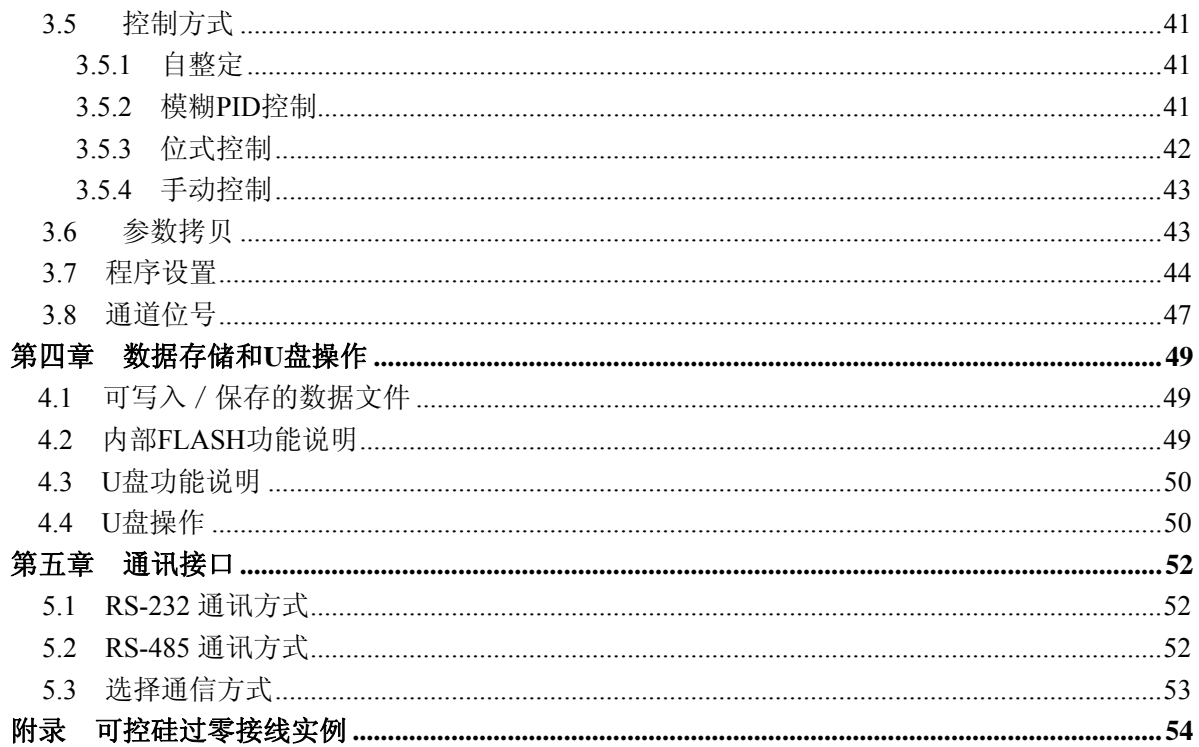

## <span id="page-7-0"></span>第 1 章 使用前须知

### 1.1 使用注意事项

在此,对使用 LU-2100/3000 时的注意事项进行说明。使用前,请务必认真阅读。

#### 本表的使用注意事项

- 本仪表已经过严格测试,如无严重损坏,一般不须做任何调整。请您根据 实际要求正确组态;
- 将表从温度低或湿度低的地方移到温度高或湿度高的地方,请先让本仪表 适应工作环境半个小时以后再使用;
- 本表中有一些塑料零部件,在清理时请用干燥的软布擦拭。不能使用苯剂、 稀薄剂等进行清理,否则会造成塑料零部件变色或变形;
- 请不要将带电体靠近信号端子,否则会引起故障;
- ◆ 请不要在 LCD 画面或者面板操作盘上沾上挥发性药品或者将橡胶和塑料 与本表长时间接触,否则会引起故障;
- 本仪表采用微动键盘,请用户用手指轻轻触压,不要使用螺丝刀等硬物戳 压键盘;
- 本仪表使用的液晶屏不能压迫和碰撞;
- 不使用本仪表时请务必切断电源;
- 如果您确认是从表中冒烟、闻到异味或是发出异响等异常情况时,请立即 切断电源,并及时与我公司技术部取得联系。

#### U 盘使用注意事项

- 因存储媒体是精密产品,使用时请小心;
- 若 U 盘相对本仪表是第一次使用时,请在使用前将其格式化为 FAT 格式。 具体操作请参见第6章节:
- ◆ 请不要在 U 盘中存储与仪表数据无关的文件内容, 以避免不必要的麻烦。

## <span id="page-8-0"></span>1.2 仪表安装

在此,对 LU-2100/3000 的安装场所和安装方法进行说明。安装前请务必认真阅读。

#### 安装场所

#### 请安装在下述场所:

- ◆ 室内: 温度 0~45℃, 湿度 85%以下(无结露), 避开风雨和阳光直射;
- 由于仪表工作时会产生温升,请安装在通风良好的地方。对于盘装式,请参照 本说明书图 1.2 仪表外形尺寸及开孔尺寸。对于便携式,建议您在本表的左右 侧面和上方保留 50mm 以上的空隙;
- 请选择机械振动少的地方安装;
- ◆ 液晶屏有一定的视角。建议用户将仪表安装在人的正常平视范围(1.4 米-1.8 米)之内。过低或过高安装,将影响视觉效果;
- LCD 具有 CCFL 背光照明的功能,允许在完全无光或光线较暗的环境下使用。

#### 注意:

- **◆** 如果在高温环境下长时间使用会缩短 LCD 的使用寿命(画面质量降低等);
- 液晶屏的对比度受温度的影响会发生改变。在不同的温度条件下或液晶屏的对 比度过浓或过淡时,用户可以通过表头后部的电位器调节。调节时人眼平视液 晶屏,并上下左右观察,使对比度适中,视角在正常的观察范围内。

#### 请不要在下述场所安装本仪表:

- 太阳光能直射到的地方、热器具的附近;
- 油烟、蒸汽、湿气、灰尘、腐蚀性气体多的地方;
- 电磁发生源的附近;
- 看不清画面的地方,本仪表显示部分使用 STN LCD 蓝色/彩色液晶显示器,从 仪器的侧面观察画面可能不清楚,请尽量调整仪表方位,以便能清楚地观察仪 表画面。

#### 安装方法(盘装型)

- 面板的开孔尺寸及仪表的外形尺寸如图 1.2 所示;
- 从面板前面放入本表;
- 请用仪表所带的安装架及螺钉安装。

面板尺寸:(180.0±0.5mm)×(161.8±0.5mm) 开孔尺寸:(138+1mm)×(138+1mm)

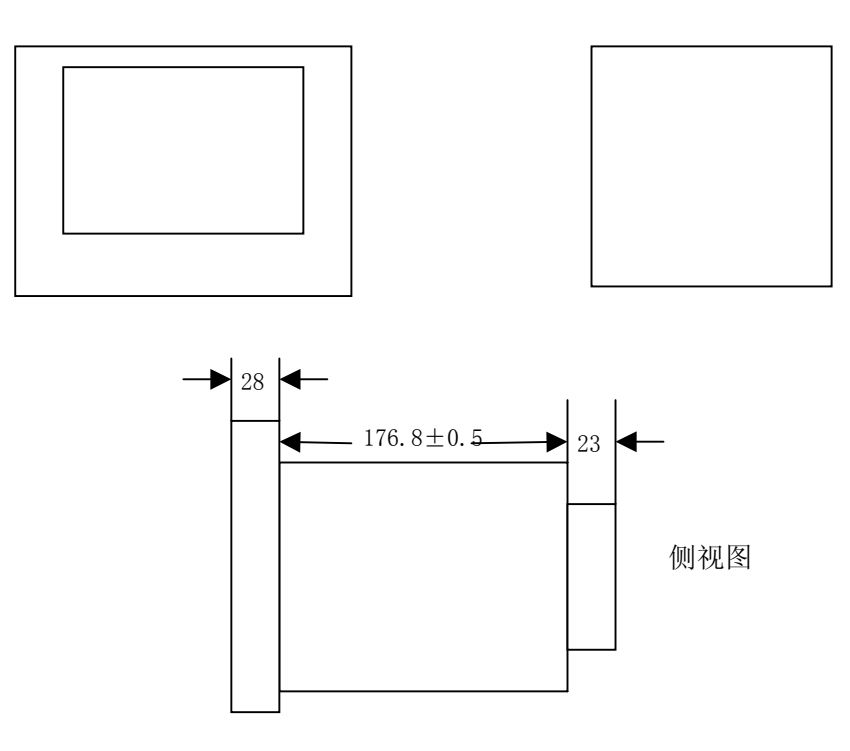

图1.2 仪表外形尺寸及开孔尺寸

## <span id="page-10-0"></span>1.3 仪表外形

## 1.3.1 前面板及功能介绍

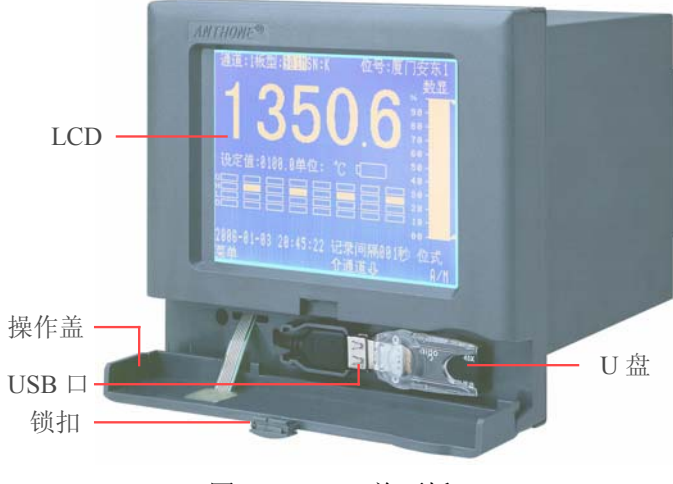

图 1.3.1.1 前面板

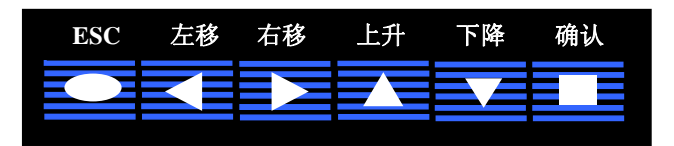

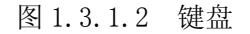

前面板如图 1.3.1 所示,基本功能如下:

- ◆ LCD: 320\*240 高分辨率单色 / 彩色图形液晶显示器;
- 锁扣:按照锁扣上箭头方向移动锁扣即可打开操作盖,以便插/拔 U 盘,打开 锁扣后如图 1.3.1 所示, U 盘的相关内容请参见第 6 章节;
- 操作盖:通过操作盖上的按键对仪表进行相应的操作。各个按键在各实时显示 画面和组态画面具有不同的功能。键盘如图 1.3.1.2 所示,按键基本功能如下:
	- > ESC 键: 取消操作或返回上一级或作为菜单键;
	- > <<br />
	左移键: 进行左移操作或跳到前一个菜单项;
	- >  $\overline{\phantom{a}}\hspace{-1.1cm}\overline{\phantom{a}}\hspace{-1.1cm}z$  右移键: 进行右移操作或跳到后一个菜单项;
	- >  $\overline{\phantom{a}}$  上升键: 数值上升或跳到上一行菜单项;
	- ■■ 下降键: 数值下降或跳到下一行菜单项;
	- ¾ 确认键:确认事件。

## <span id="page-11-0"></span>1.3.2 后面板及功能介绍

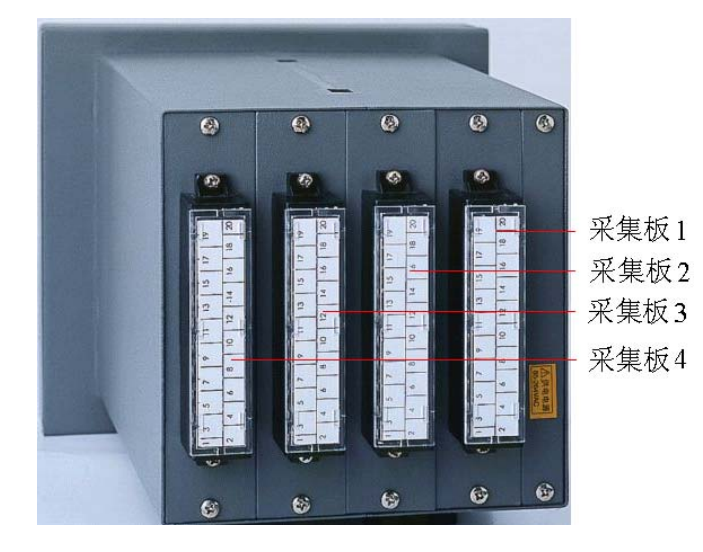

图 1.3.2.1 后面板

后面板如图 1.3.2.1 所示,采集板的端口具有仪表与外部的连接及系统电源输入等 功能。采集板数目可根据需要进行配置,具体的连接方法请参见 1.4 章节。

## <span id="page-12-0"></span>1.4 仪表与外部的连接

#### 注意事项

### ﹗ 为了防止触电,请确保在电源切断的状态下进行接线操作;

#### 接线后请务必合上端子盖,避免手与端子接触:

### 1.4.1 电源线的连接

每个采集板都有电源线的输入口,但对于仪表来说,只需采集板 1 的电源 输入端即可。

供电电源: 85-264VAC, 12W, 50Hz + 1Hz。

## 1.4.2 信号输入部分的注意事项

#### 请注意在测量回路中不要混入干扰:

- 测量回路与电源供给线(电源回路)或者接地回路分开;
- 确保测量对象不是干扰源,一旦无法避免,请将测量对象和测量回路 隔绝,并将测量对象接地;
- 对于由静电感应产生的干扰,最好使用屏蔽线。根据需要,请将屏蔽 线与本仪表的地线端连接(注意请不要两点接地);
- 对于由电磁感应产生的干扰,如果将测量回路接线等距离密集绞接会 比较有效。

#### 热电偶输入如果使用内部冷端补偿,请注意要使端子温度稳定:

- ◆ 请不要使用散热效果好的粗线(建议使用截面积 0.5mm<sup>2</sup>以下的线);
- 注意尽量不要在外部温度变化大的环境下使用。

#### 如果将输入接线与其他仪器并联,会相互影响测量结果。

不得已的情况下,需要并联时,请注意以下几点:

- 请将各仪器在同一点接地;
- 运行中请不要开/关其中一个仪器的电源,这样会对其他仪器产生不 好的影响;
- 热电阻原则上不允许并联。

## <span id="page-13-0"></span>1.4.3 端子说明

目前我公司有几种不同功能的采集板:901、906、960等。其功能特点区别如下: 901M:双通道,控制方式仅为位式控制;

906M:单通道,控制方式有PID控制、位式控制和自整定控制;

960M:单通道,控制方式有PID控制、位式控制和自整定控制,程序段控制。

输入、输出信号的区别请参见1.5章节。具体接线如图1.4.3.1和图1.4.3.2所示。 LU-C3000过程控制无纸记录仪允许多种类型的信号同时输入。不同的信号按照不同的 接线方式接入仪表,就可实现灵活配置。

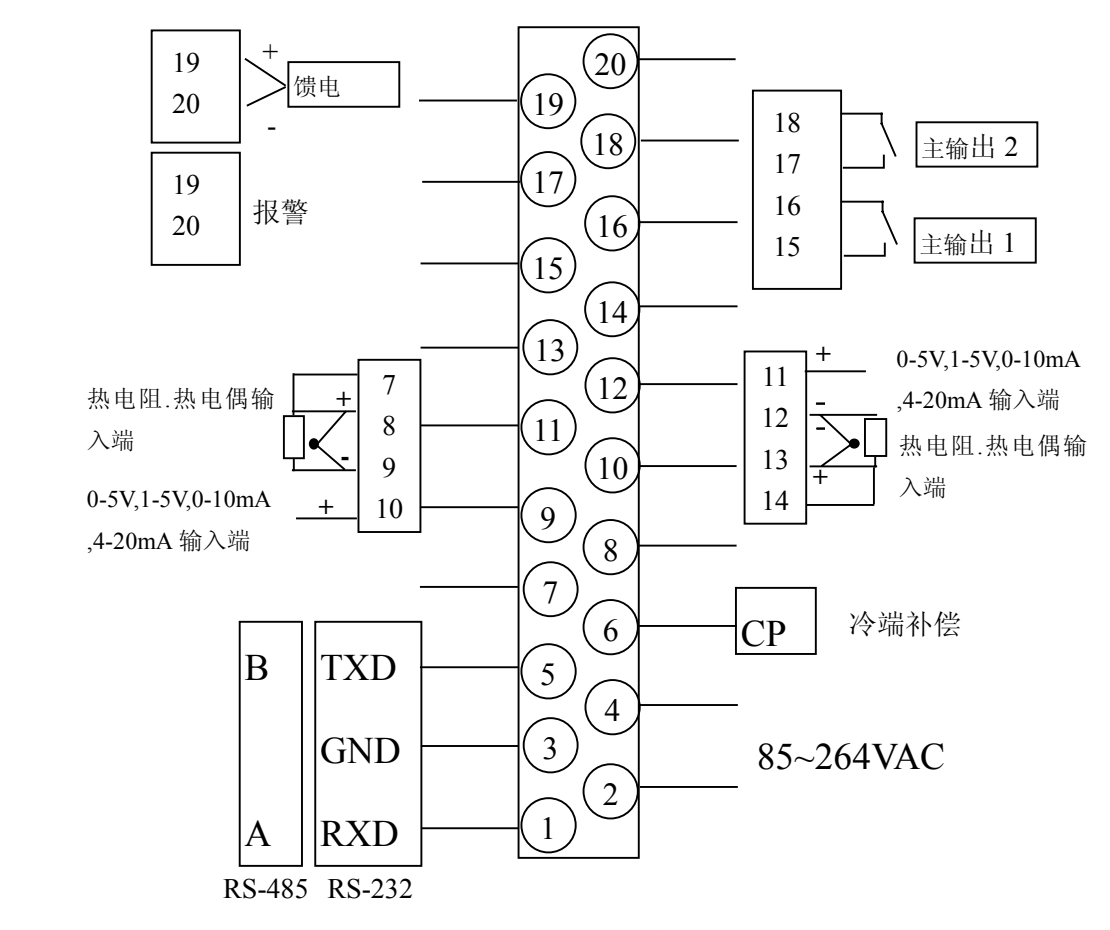

图1.4.3.1 板型901的接线图

#### 注意:

- ◆ 如订货时没有说明, 仪表输入端子 "9、10", "11、12"出厂状态为0-5V 和1-5V电压:
- 如果实际输入信号是0-10mA或4-20mA电流,可在输入端并接一只500Ω或 250Ω精密电阻。

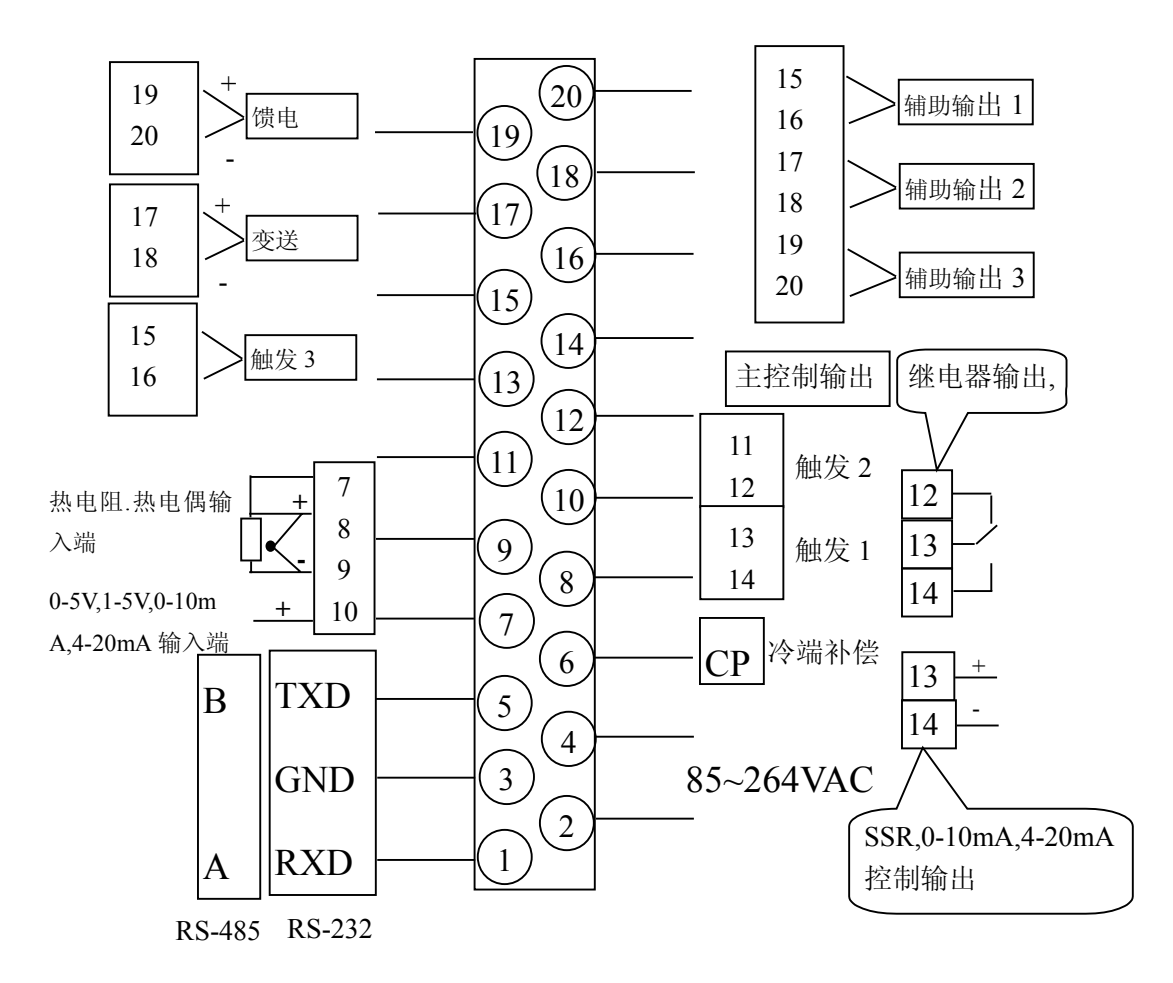

图1.4.3.2 板型906、960的接线图

## 注意:

- 如订货时没有说明,仪表输入端子"9、10"出厂状态为0-5V和1V-5V电压;
- 如果实际输入信号是0-10mA或4mA-20mA电流,可在输入端并接一只500Ω 或250Ω精密电阻。

## <span id="page-15-0"></span>1.4.4 接线方法

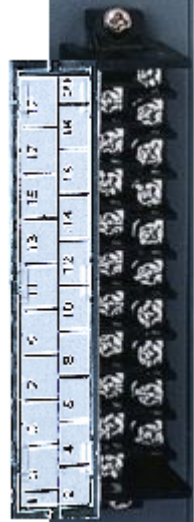

具体安装步骤:

- 打开端子盖,即可看到端子的各个连接口,如图 1.4.4 所 示。连接口的具体排列顺序可对照左边表格;
- 用十字或一字的螺丝刀将所要接线的连接口打开;
- ◆ 将连接线插入十字螺丝底下, 注意: 顺着螺纹的方向插连 接线;
- ◆ 用十字或一字的螺丝刀将螺丝拧紧;
- ◆ 合上端子盖,避免触电。

图 1.4.4 端子

## 1.5 工作参数指标

## 1.5.1 系统工作参数

采集周期:0.5秒 基本误差:±0.2%F.S 工程量实时显示精度:±0.2%F.S 曲线显示精度:±0.2%F.S 追忆精度: ±0.2%F.S 棒状图:±0.2%F.S

开关电源: 85-264VAC, 12W, 50Hz ± 1 Hz

## 1.5.2 测量输入信号参数

LU-2100/3000 型过程控制无纸记录仪允许多种类型的信号直接输入,通道间全隔 离,隔离电压大于 400V。输入信号的种类包括:0~10mADC,4~20mADC,0~5VDC,1~5VDC, 热电偶(B、E、J、K、S、T、Wre325、N),热电阻(Pt100、Cu50、Cu100)等。

各信号类型如下:

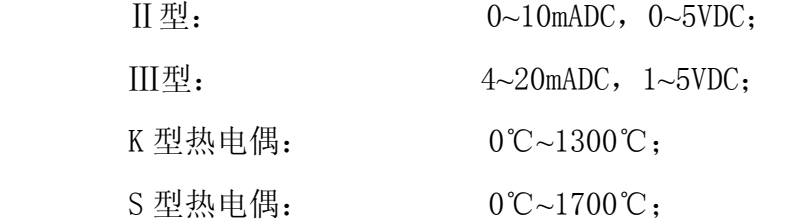

<span id="page-16-0"></span>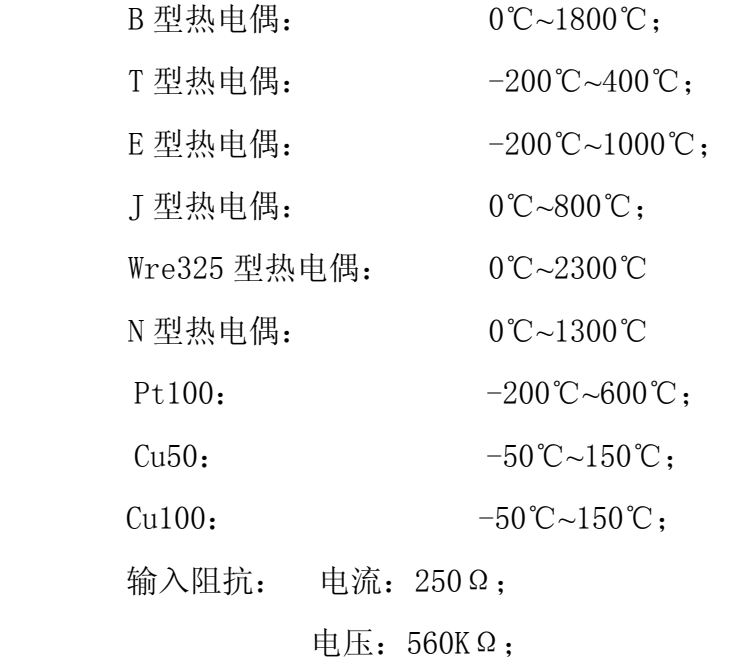

热电阻,要求三线电阻平衡;

引线电阻<10Ω;

输入通道: 1 通道~8 通道,允许各通道为不同类型信号输入。 热电偶冷端补偿误差: ±1℃

## 1.5.3 输出信号参数

- 1 输出方式:
	- ◆ 0-10mADC电流(R≤1000Ω,可扩展至 2000Ω);
	- ◆ 4-20mADC电流(R<sub>L</sub><500Ω,可扩展至 1000Ω);
	- ◆ 0-22mADC 自定义电流(软件自由设定);
	- ◆ 固态继电器触发 (12V/50mADC);
	- 继电器开关量;
	- 可控硅过零触发输出(单相、三相);
	- ◆ 24V 配电: 电流<50mADC。

2 输出接口模块

- ◆ I1 光电隔离控制电流输出模块;
- ◆ I2 光电隔离变送电流输出模块, 变送精度 0.2%F. S;
- V5 光电隔离的控制/变送电压输出模块,变送精度 0.2%F.S ;
- ◆ T 光电隔离的固态继电器 (SSR) 触发模块 (12V/50mA);
- <span id="page-17-0"></span>◆ T1 光电隔离的单路可控硅过零触发模块(触发一个 800A 以下双向或两个 单向反并联可控硅)(901没有);
- ◆ T2 光电隔离的两路可控硅过零触发模块(触发一个 800A 以下双向或两个 单向反并联可控硅)(901 没有);
- ◆ J1 继电器开关输出模块(阻性 3A/220V 常开/常闭);
- ◆ J2 继电器开关输出模块(阻性 0.8A/220V 常开);
- ◆ V1 隔离的 12V/50mADC 电源输出模块;
- ◆ V2 隔离的 24V/50mADC 电源输出模块;
- ◆ V3 隔离的 5V/50mADC 电源输出模块。

## 1.5.4 历史数据存储

记录的数据存储空间是动态可调的,每一路都有单独可调的记录间隔,每一路都 可单独打开或关闭。打开的通道数越少,记录间隔越长,则记录的历史数据越长, 反之越短。具体内容请参见第四章节。

## <span id="page-18-0"></span>第二章 通用显示画面的介绍和基本操作

### 2.1 概述

LU-2100/3000 系列无纸记录仪具有多个数据显示画面及组态界面,显示清晰、信 息量大、组态方便。人性化的人机界面,各个画面底下一行的按键功能提示,使用户 不需任何培训就可以方便地操作和使用仪表。仪表接上电源后首先进入系统初始化画 面,系统初始化完毕,进入特大数显画面。下面分别就仪表各数据显示画面分别加以 介绍,请在操作前仔细阅读。

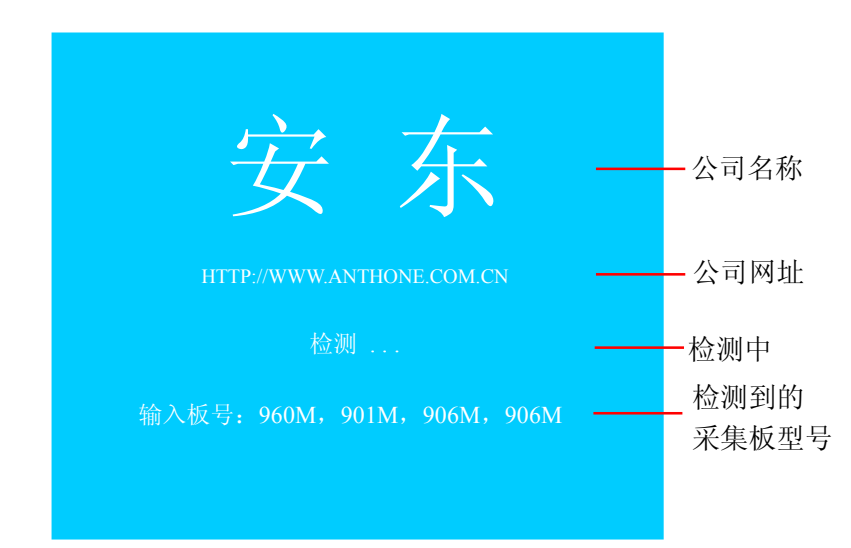

### 2.2 开机画面

#### 图 2.2.1 开机检测画面

仪表上电后,系统首先进入开机检测画面,在这过程中需要 20 秒钟左右的时间, 以完成系统初始化和采集板的检测。显示画面如图 2.2.1 所示。

公司名称、公司网页及检测中:是以从上到下、从左到右的方式和固定字样显示; 检测到的采集板型号:根据用户配置的采集板型号从板 1 到板 4 进行显示, 若某 通道没有插采集板或是系统没有检测到采集板,则以" \_ \_ \_ \_ ,"格式显示;若系 统没有检测到任何采集板,则以" , , , ,"格 式显示,且系统停在该画面,直到系统重新启动并检测到采集板。

## <span id="page-19-0"></span>2.3 系统初始化错误画面

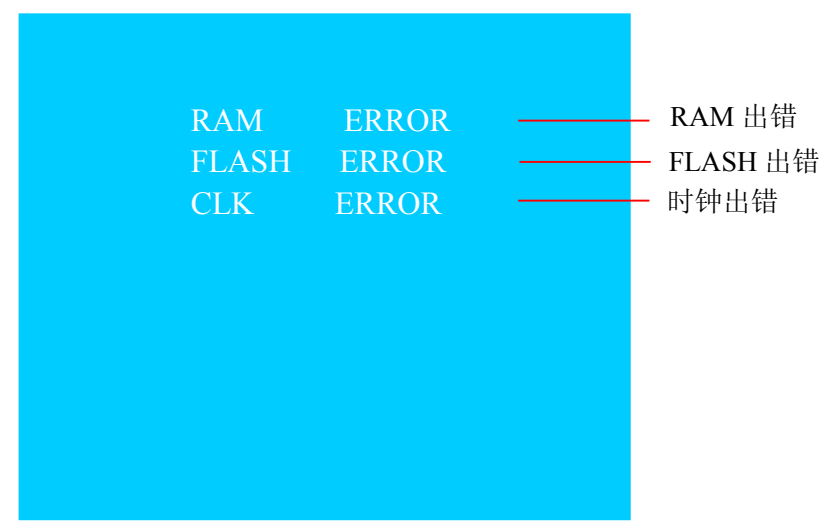

图 2.3 系统初始化错误画面

当系统初始化出错时,会出现系统初始化错误画面如图 2.3 所示。

### 画面说明:

RAM 出错: 1. RAM ERROR: RAM 模块已损坏, 应更换 RAM 模块;

2. RAM BAT ERROR: RAM 模块电池没电。此时,可系统重新启动, 若启动后仍然出现该提示,则应更换 RAM 模块。

FLASH 出错: FLASH ERROR: FLASH 模块损坏, 应更换该模块;

- CLK 出错: 1. CLK ERROR: FLASH 模块损坏, 应更换该模块;
	- 2. CLK BAT ERROR: FLASH 模块电池没电。此时,可系统重新启动, 若启动后仍然出现该提示,则应更换 FLASH 模块。

注意:

### 请在专业技术人员的指导下更换模块或返回我公司更换。

## <span id="page-20-0"></span>2.4 通道存储容量画面

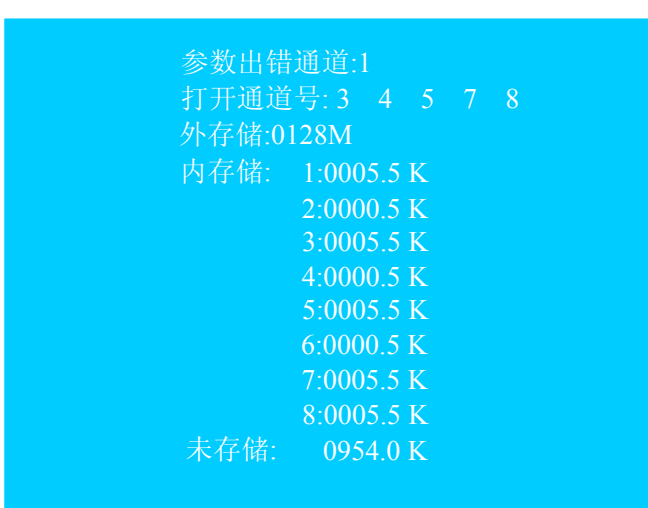

图 2.4 通道存储容量画面

画面说明:

- 参数出错通道:该通道参数设置不符合系统要求,如当量程的上限值小于下 限值或记录间隔设置为 0 等。若所有打开通道的参数都设置 正确,则该选项不显示;
- 通道号: 根据用户需求而打开的通道口编号;
- 外存储: 外接 U 盘的存储容量: 128M、256M、512M 等, 若无 U 盘则显示"无";
- 内存储: 8 个通道在内部 FLASH 中存储的容量, 每个通道的初始存储容量 为 0.5KB;
- 未存储: 内部 FLASH 的剩余存储容量, 内部 FLASH 为各通道预留的数据总 存储容量是 976KB。

#### 操作说明:

- 1、 初始化和检测都正常后,系统将进入通道存储容量画面,如图 2.4 所示, 再经过 3 秒钟左右的时间,系统会自动进入特大数据画面。
- 2、 在系统组态设置后,系统也会进入通道存储容量画面,并保持以该画面显 示;直到有键(任意键)按下,系统才返回系统组态设置前的画面并按新 设置的参数进行显示。

## <span id="page-21-0"></span>2.5 下拉菜单画面

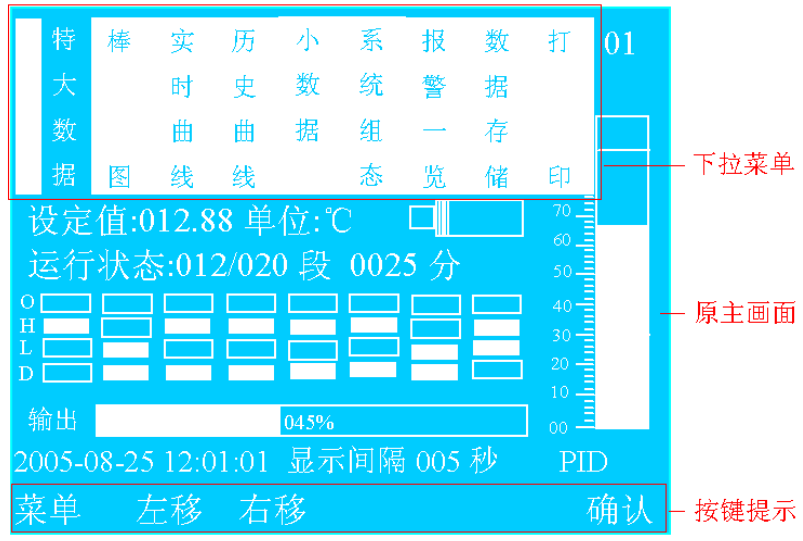

图 2.5 菜单画面

在下拉菜单中可切换:各个数据显示主画面、系统组态、报警一览、数据存储和 打印等画面。

#### 画面说明:

菜单项: 包括特大数据、棒图、实时数据、历史数据、小数据、系统组态、 报警一览、数据存储和打印等选项;光标显示表示选中的选项;

原主画面:系统进入下拉菜单前的主画面,退出菜单操作后会返回该画面;

按键提示: :返回键,不选中菜单项并返回菜单操作前所在主画面;

 $\Box$  /  $\Box$ : 左移 / 右移, 移动光标以选择具体的菜单项;

图: 确认键, 退出菜单状态并直接进入所选中项目的主画面。

#### 操作说明:

- 1、 进入下拉菜单画面:在特大数据、棒图、实时数据、历史数据、小数据等 各个主画面下, 按菜单键(即 ESC 键), 就会弹出如图 2.5 所示的菜单;
- 2、 选择菜单项:按→/>键可选择菜单选项;
- 3、进入所选中的菜单主画面: 按确认键, 退出下拉菜单画面并直接进入所选 中菜单项的主画面;
- 4、 退出选择: 按返回键, 不选中菜单项并返回下拉菜单操作前的原主画面。

## <span id="page-22-0"></span>2.6 特大数据画面

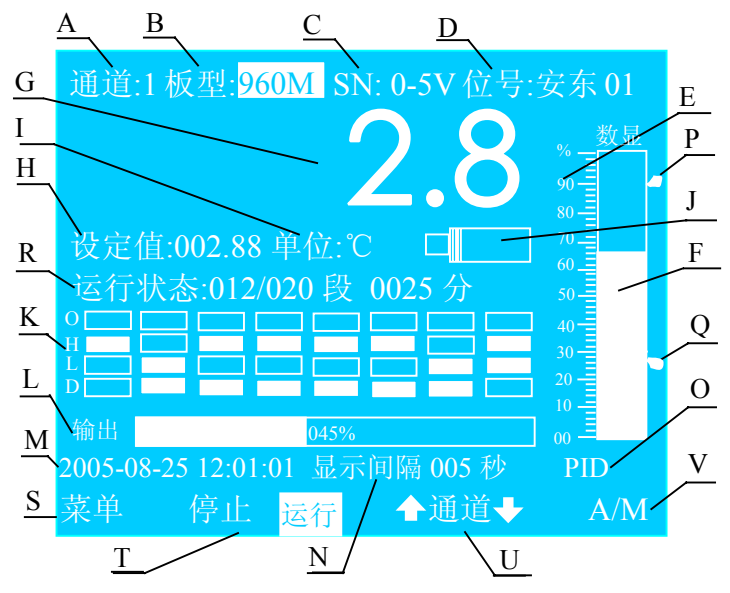

图 2.6 特大数据画面

特大数据画面显示某一个通道的相关信息:测量值、棒图、时间、输出、报警信 息等。在该画面下可以切换已打开的通道并显示该通道的详细信息。可以对通道信息 进行一些简单的设置:板型为 906M: 控制方式、设定值;板型为 960M: 控制方式、运 行状态。具体设置方法请参见本章节的操作说明部分。但这些设置值在断电后不保存, 断电后,特大数据画面的各个参数值由系统组态中参数设定值确定。

#### 画面说明:

- A. 通道: 当前画面所显示数据对应的通道号;
- B. 板型: 对应输入通道的板的类型,有:901M、906M、960M;
- C. SN: 对应输入通道的输入信号类型,具体参见 1.5.2 章节;
- D. 位号: 该通道对应的位号,对通道进行命名,赋予实际对象的名称, 便于用户识别位号名可在系统组态的通道位号中设置;
- E. 棒图标尺:指示棒图中 0%、10%、20%、30%、40%、50%、60%、70%、80%、 90%、100%尺度的相对位置;
- F. 棒图: 填充区域表示当前测量值在量程中所占百分比;
- G. 特大数据:该通道工程量的实时测量值;
- H. 设定值: 该通道的输出期望值;
- I. 单位: 该通道数据的工程单位;
- J. U 盘标志:当系统检测到 U 盘时,则显示 U 盘标志,否则不显示。该图形

右侧矩形框中填充区域表示该 U 盘已经使用的容量占总容量的比例,一 个小条形表示 U 盘总存储容量的 1/32;

- K. 报警显示:中间 8x4 方块从左到右分别第 1 通道到第 8 通道报警状态指 示,从上到下四个小方块分别表示:输出状态(O)、上限(H)、下限(L)、 正偏差报警(D);
- L. 输出:填充量表示输出量占输出量程的百分比,比值在输出框中间显示;
- M. 当前时间: 以"年-月-日 时:分:秒"格式显示;
- N. 记录间隔: 通道的数据记录间隔 1-240 秒;
- 0. 控制方式:显示此通道的控制方式:位式、模糊 PID、自整定和手动:表 示可以在手动方式和其他控制方式之间进行切换。手动方式下,可改变 输出量的大小。
- P. 报警上限指示标志;
- Q. 报警下限指示标志;
- R. 运行状态: 以"某段 / 总程序段, 运行时间"格式显示, 表示系统目前 所运行的程序段和该程序段的当前运行时间,可在此画面下直接修改; (仅 960M)
- S. 菜单键: 此时 ESC 键为菜单键, 即按 ESC 键可弹出下拉菜单;
- T. 停止/运行键:LU-2100 系列:反显(绿色)为系统当前运行状态。按下 对应的键则启动对应的操作。即当"运行"反显(绿色)时,则程序处 于运行状态,再按下◀键,则程序停止运行; 仪表处于停止状态, 表示 只是停止执行程序控制, 但仍有控制输出;(仅 960M)
- U. 通道键: 显示"4通道→"时, ▲/▼键为通道键, 按此两键则显示下一 个或上一个通道的特大数据画面;
- V. A/M: 显示"A/M"时, ■键为手动/自动切换键, 系统默认为自动方式, 表示按照已经设定的参数运行;手动设置方式,表示在当前画面可更改 一些已经设定的参数:板型为 906M: 控制方式、设定值;板型为 960M: 控制方式、运行状态。

操作说明:

1、 进入特大数据画面: 下拉菜单中【特大数据】为反显时按■键进入。

2、A/M: 在此状态下, 按■键使光标移动到控制方式, 通过▲/▼键来选择

控制方式:位式(模糊 PID 或自整定)和手动,然后按■键确定。

- 3、输出量的改变: 当控制方式处于手动状态时, 按◀/▶键可设定输出填充 区域的大小,即输出量的大小,变化值同时直接在输出框中间显示。
- 4、 程序运行 / 停止: 当板型为 960M 目处于非手动状态时, 可以通过按◀/▶ 键来使该通道停止或者开始运行程序段。如当"运行"为绿,"停止"为 红时,则程序处于运行状态,再按下◀键,则程序停止运行;最后按■ 键退出操作。(仅 960M)
- 5、通道: 按▲/▼键可改变要显示的通道, 并显示该通道的特大数据画面。
- 6、运行状态: 按■键使光标移动到控制方式位置, 再按◀/▶键移动光标到 运行状态的数值位置,然后通过▲/▼键来修改程序起始段和起始时间 (板型为 960M)或设定值(板型为 906M),最后按■键退出操作。
- 7、下拉菜单操作: 按 ESC 键弹出下拉菜单, 用户可以通过</>键将光标移 动到要切换的菜单项,按■键系统将切换到相应的主画面,或按 ESC 键 返回到特大数据画面。

### 操作举例:

在特大画面下,不同型号采集板有不同的可操作内容,说明如下:

- A、901M:该采集板只有位式控制方式,在该通道的画面下不能设置任何参数。
- B、906M:在该画面下可切换控制方式和设置设定值。操作情况如下:
	- 1、 该采集板有 PID、位式和自整定等三种控制方式。在通道组态画面下设置 控制方式后,在特大数据画面下该控制方式可以和手动控制方式进行切 换: 按■键使系统从检测状态进入设定状态, 此时光标在控制方式位置, 通过▲/▼键选择控制方式, 按■键使系统从设定状态进入检测状态。当 控制方式处于手动控制方式时,按◄/►键可设定输出填充区域的大小, 即输出量的大小,变化值同时直接在输出框中间显示;当控制方式处于 非手动控制方式时,系统将按已设定的参数自动输出;
	- 2、 在特大数据画面中可以设置设定值: 按■键使系统从检测状态进入设定 状态: 按</>键移动光标到设定值的数据位置, 按▲/▼键来设定设定值 的大小,最后按■键使系统从设定状态进入检测状态。

C、960M:在该画面下可切换控制方式、程序段的设置和控制程序的运行状态。 操作情况如下:

- <span id="page-25-0"></span>1. 该采集板有 PID、位式和自整定等三种控制方式。在通道组态画面下设置 控制方式后,在特大数据画面下该控制方式可以和手动方式进行切换,具 体方法同 906M;
- 2. 在特大数据画面中可以设置程序起始段和在该段的起始时间:按■键使系 统从检测状态进入设定状态,按◀/▶键移动光标到运行状态的数据位置, 按▲/▼键来设定数值的大小,最后按■键使系统从设定状态进入检测状 态;
- 3. 当处于非手动状态时,可以通过按◀/▶键来使该通道停止或者开始运行 程序段。即当"运行"为反显(绿色),"停止"不反显(红色)时,程序 处于运行状态,再按下◀键,则程序停止运行:
	- $\underline{A}$  B 2005-08-25 12:01:01 棒图  $\mathbf C$ D H Ξ <u>minima</u> E 50 20 F 2.8 200.5 14.8 854 G V ℃ mA <mark>℃</mark>

### 2.7 棒图画面

图 2.7 棒图画面

棒图画面显示所有打开通道的棒图,每一个棒图显示当前通道的测量数据在量程 中所占百分比。最多可显示 8 个通道的棒图信息,未打开通道的棒图不显示,画面会 根据打开的通道数自动缩放。

#### 画面说明:

- A. 当前时间: "年-月-日 时:分:秒"格式;
- B. U 盘标志: 当系统检测到 U 盘时, 显示 U 盘标志, 否则不显示。该图形 右侧矩形框中填充区域表示该 U 盘已经使用的存储容量占总容量的比例,

一个小条形表示 U 盘总存储容量的 1/32;

- <span id="page-26-0"></span>C. 通道: 该棒图所对应的通道号;
- D. 棒图标尺:指示棒图中 0%、10%、20%、30%、40%、50%、60%、70%、80%、 90%、100%尺度的相对位置;
- E. 棒图: 填充区域表示了该通道当前测量数据在量程中所占百分比;
- F. 实时数据: 显示该通道工程量的实时测量值;
- G. 单位: 显示该通道数据的工程单位;
- H. 上下限: 该通道报警上下限的位置。

操作说明:

1、进入棒图画面:下拉菜单中【棒图】为反显时按■键进入。

2、在棒图画面下只能进行下拉菜单操作: 按 ESC 键弹出下拉菜单, 用户可 以通过</>键将光标移动到要切换的菜单项,按■键即可切换到相应的主画面, 或按 ESC 键返回到棒图画面。

## 2.8 实时曲线画面

由于单色在显示上有很大的限制,在实时曲线画面中一次只能显示一个通道的曲 线,所以在此对 LU-2100 和 LU-3000 的实时曲线画面分别介绍。

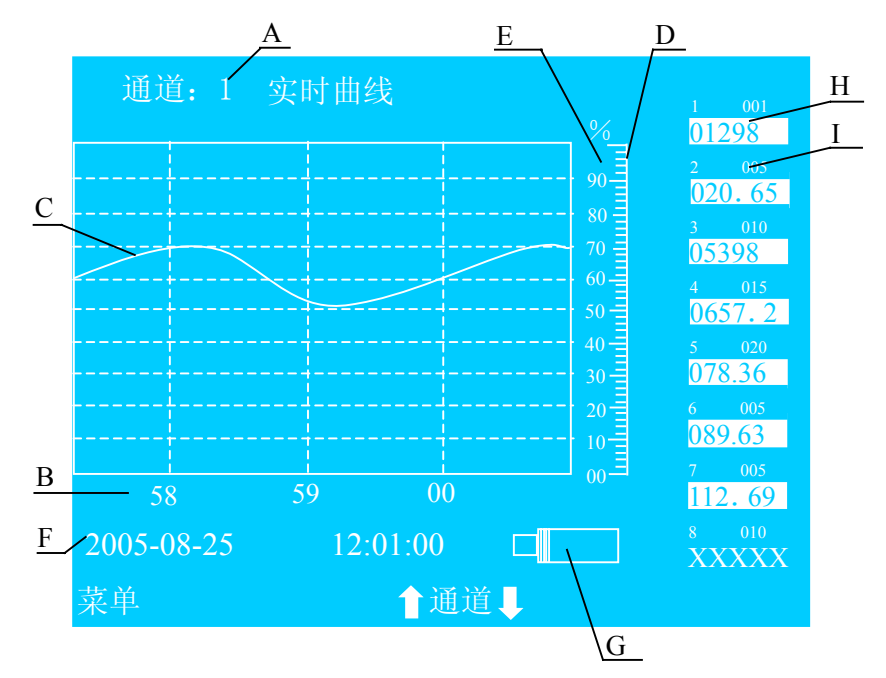

## 1、LU-2100 系列仪表的实时曲线画面

图 2.8.1 LU-2100 系列实时曲线画面

LU-2100 系列仪表的实时曲线画面显示当前所有通道的测量数值与当前某个通道 之前 4 分钟的测量曲线。

#### 画面说明:

- A. 通道:当前所显示的实时曲线的通道号;
- B. 曲线图横轴: 表示时间轴,该时间轴以系统时钟的分钟为单位, 曲线图 最右侧点为当前时间的位置;
- C. 实时曲线: 显示某个通道的实时测量值在其量程中所占百分比,每次 只显示一个通道的实时曲线。各通道的实时曲线可以切换;若某通道没 有打开,则不显示该通道的实时曲线;
- D. 曲线图纵轴: 表示通道的实时测量值与其量程的比值;
- E. 刻度尺: 指示刻度尺中 0%、10%、20%、30%、40%、50%、60%、70%、 80%、90%、100%在刻度尺的相对位置;
- F. 当前时间: 以"年-月-日 时: 分: 秒"格式显示;
- G. U **盘标志:** 当系统检测到 U 盘时, 显示 U 盘标志, 否则不显示。该图形右 侧矩形中填充区域表示该 U 盘已经使用的存储容量占总容量的比例,一 个小条形表示 U 盘总存储容量的 1/32。
- H. 数据提示块 1: 数据提示块的数据表示实时数据, 未打开通道的数据用背 景为红色"XXXXXX"来表示,如图 2.4 所示的第八通道;
- I. 数据提示块 2:数据提示块的白色部分左侧数字表示通道号(1、2…8), 右侧表示记录间隔;

#### 操作说明:

- 1、进入实时曲线画面:下拉菜单中【实时曲线】为反显时按■键进入。
- 2、下拉菜单操作: 按 ESC 键弹出下拉菜单, 用户可以通过◀/▶键将光标移 动到要切换的菜单项, 按■键将切换到相应的主画面, 或按 ESC 键返回 到实时曲线画面。
- 3、各通道实时曲线切换: 按▲/▼键可以改变通道号,并显示该通道的实时 曲线。

#### 2、LU-3000 系列仪表的实时曲线画面

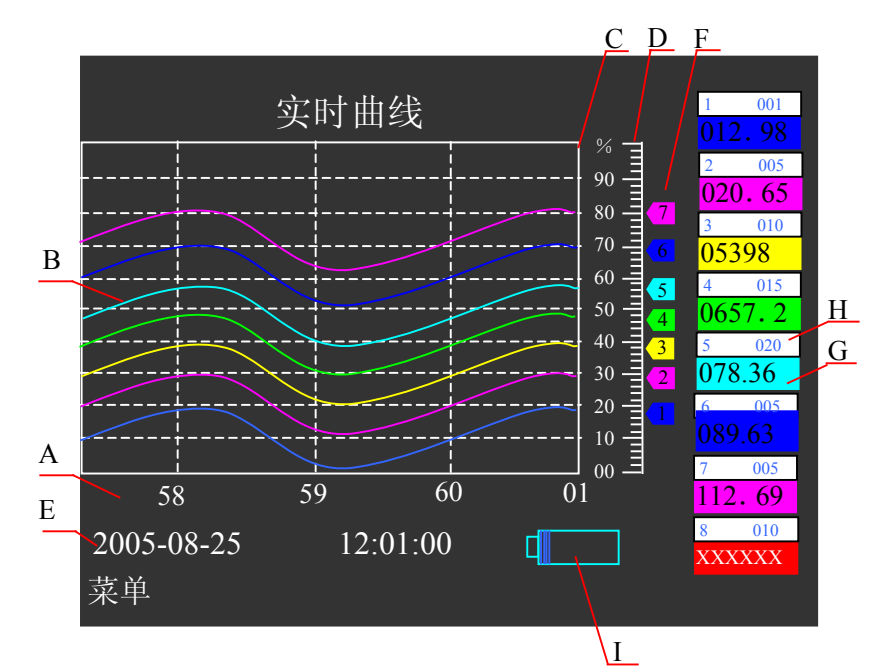

图 2.8.2 LU-3000 实时曲线画面

实时曲线画面显示当前各个通道的测量数值与之前 4 分钟的测量曲线。不同的通 道曲线分别由不同的颜色表示。

#### 画面说明:

- J. 曲线图横轴: 表示时间轴,该时间轴以系统时钟的分钟为单位,曲线图 最右侧点为当前时间的位置;
- K. 实时曲线: 显示各个通道的实时测量值在其量程中所占百分比,不同 通道的实时曲线由不同颜色显示。若某通道没有打开,则不显示该通道 的实时曲线;
- L. 曲线图纵轴: 表示通道的实时测量值与其量程的比值;
- M. 刻度尺: 指示刻度尺中 0%、10%、20%、30%、40%、50%、60%、70%、 80%、90%、100%在刻度尺的相对位置;
- N. 当前时间: 以"年-月-日 时: 分: 秒"格式显示;
- O. 游标: 游标上的数字代表通道号,游标的位置表示该通道当前测 量值与其量程的百分比值;
- P. 数据提示块 1: 数据提示块的数据表示实时数据,未打开通道的数据用背 景为红色"XXXXXX"来表示,如图 2.4 所示的第八通道;
- Q. 数据提示块 2:数据提示块的白色部分左侧数字表示通道号(1、2…8),

右侧表示记录间隔;

<span id="page-29-0"></span>R. U 盘标志: 当系统检测到 U 盘时, 显示 U 盘标志, 否则不显示。该图形右 侧矩形中填充区域表示该 U 盘已经使用的存储容量占总容量的比例,一 个小条形表示 U 盘总存储容量的 1/32。

操作说明:

- 1、进入实时曲线画面:下拉菜单中【实时曲线】为高亮显示时按■键进入。
- 2、实时曲线画面下只能进行下拉菜单操作: 按 ESC 键弹出下拉菜单, 用户 可以通过</>键将光标移动到要切换的菜单项,按■键将切换到相应的 主画面,或按 ESC 键返回到实时曲线画面。
- 注意: 若某些通道的实时测量值占量程的百分比相同, 则会出现曲线重叠的现 象,此时,只显示通道号大的游标号及其曲线,如果希望能察看到每个 通道的实时曲线,则可在通道组态中更改某一通道的量程即可。量程的 修改方法请参见 3.4 章节。

## 2.9 历史曲线画面

由于单色在显示上有很大的限制,在历史曲线画面中一次只能显示一个通道的曲 线,所以在此对 LU-2100 和 LU-3000 的历史曲线画面分别介绍。

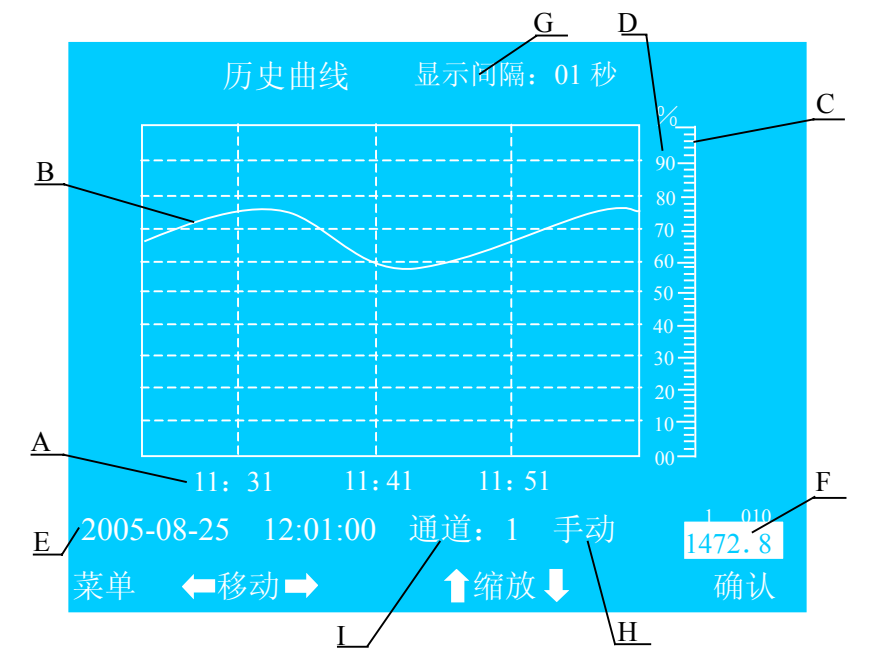

1、LU-2100 系列仪表的历史曲线画面

图 2.9.1 LU-2100 系列历史曲线画面

根据用户设定的历史时间显示该时刻及之前一段时间里的历史数据和历史曲 线,当前没有打开的通道的数据和曲线不能显示。显示间隔、时间、显示方式和历 史曲线的缩放可以通过功能键进行修改。

#### 画面说明:

- A. 曲线图横轴: 表示时间轴, 以"时: 分"格式显示, 曲线图最右侧表示 最后的时间点;
- B. 历史曲线: 表示某个通道在设定的时间内的输入情况;
- C. 曲线图纵轴:表示通道测量值与量程的比值;
- D. 刻度尺: 指示刻度尺中 0%、10%、20%、30%、40%、50%、60%、70%、 80%、90%、100%在刻度尺的相对位置;
- E. 时间: 表示最晚时间, 以"年-月-日 时: 分: 秒"格式显示, 对应曲线最右点的时间;
- F. **数据提示块** 第一个数据提示块的左侧数字表示通道号(1、2…8), 右 侧表示记录间隔;第二个数据提示块的反显数据表示最右点的输出数据。
- G. 显示间隔 表示该通道横坐标的单位时间。显示间隔可在 1 秒-15 分 钟之间设置。该数值只有在手动状态下通过缩放功能进行设置。
- H. 自动/手动 自动表示通道历史曲线将按一定的速度自动移动: 手动表 示历史曲线的移动必须由用户手动来实现移动。
- I. 通道 表示当前历史曲线的通道号。

#### 操作说明:

- 1、 进入历史曲线画面:下拉菜单中【历史曲线】为反显时按■键进入。
- 2、时间间隔: 在手动状态下, 当画面中的上下键显示为"▲缩放◆"时, 通 过▲/▼键可以修改显示间隔实现画面的缩放。按▲减小时间间隔来放大 画面,按▼增大时间间隔来缩小画面。
- 3、 自动/手动

选择自动 / 手动: 当画面中的上下键显示为"▲缩放◆"时, 按■键 后【自动】/【手动】反显,此时上下键显示为"4上下♥",通过▲/▼ 键选择曲线的自动或者手动移动方式。

当画面处于手动状态下,按一下◄/►键向前/后移动历史曲线一步(8

点),一直按住◄/►键,画面将不断向前/后移动直到松开按键为止;

当画面处于自动状态时,画面将自动按照用户的设定方向移动(默 认方向向前)。欲改变移动方向只需按一下◄/►键即可。

4、 通道、日期和时间

当画面中【手动/自动】为反显时, 按■键, 使当画面中的上下键显 示为"4上下▼"时,通过→/►键移动光标到要修改的通道号或日期或时 间的位置,按▲/▼键设定要显示的通道或是曲线所在的日期和时间,按 ■键完成通道的选择、日期与时间的设定。

5、下拉菜单操作: 当画面中的 ESC 键显示为"菜单"时, 按一下 ESC 键 弹出下拉菜单,用户可以通过→/▶键将光标移动到要切换的菜单项, 按■键系统将切换到相应的主画面,或按 ESC 键返回到历史曲线画面。

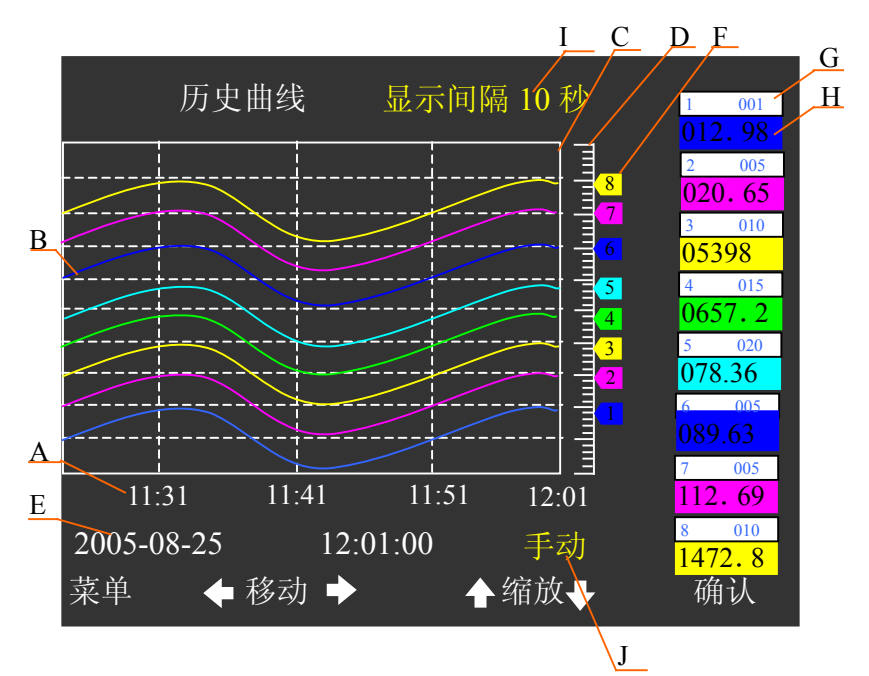

2、LU-3000 系列仪表的历史曲线画面

图 2.9.2 LU-3000 历史曲线画面

根据用户设定的历史时间显示该时刻及之前一段时间里各个通道不同的历史 数据和历史曲线,当前没有打开的通道的数据和曲线不显示。不同通道的数据和曲 线分别由不同的颜色表示。显示间隔、时间、显示方式和历史曲线的缩放可以通过 功能键进行修改。

画面说明:

- J. 曲线图横轴:表示时间轴,以"时:分"格式显示,曲线图最右侧表示 最后的时间点;
- K. 历史曲线: 表示各个通道在设定的时间内的输入情况,不同通道由不 同颜色区分;
- L. 曲线图纵轴:表示通道测量值与量程的比值;
- M. 刻度尺: 指示刻度尺中 0%、10%、20%、30%、40%、50%、60%、70%、 80%、90%、100%在刻度尺的相对位置;
- N. 时间: 表示最晚时间,以"年-月-日 时:分:秒"格式显示, 对应曲线最右点的时间;
- O. 游标: 游标上的数字代表通道号,游标的位置表示该通道当前测 量值与其量程的百分比值;
- P. 数据提示块 1: 数据提示块的白色部分左侧数字表示通道号 (1、2…8), 右侧表示记录间隔;
- Q. 数据提示块 2: 数据提示块数据表示最右点的输出数据,未打开通道的数 据用"XXXXXX"来表示;
- R. 显示间隔: 表示同一通道两个相邻显示点之间的时间间隔大小,显示 间隔可在 1 秒-15 分钟之间设置。该数值只有在手动状态下通过缩放功 能进行设置。
- S. 自动/手动: 自动表示通道历史曲线将按一定的速度自动移动: 手动表示 历史曲线的移动必须由用户手动来实现移动。

#### 操作说明:

- 1、 进入历史曲线画面:下拉菜单中【历史曲线】为高亮显示时按■键进入。
- 2、时间间隔: 在手动状态下, 当画面中的上下键显示为"▲缩放◆"时, 通 过▲/▼键可以修改显示间隔实现画面的缩放。按▲减小时间间隔来放大 画面,按▼增大时间间隔来缩小画面。
- 3、 自动/手动

选择自动 / 手动: 当画面中的上下键显示为"4缩放→"时, 按■键 后【自动】/【手动】高亮显示,此时上下键显示为"▲上下◆",通过 <span id="page-33-0"></span>▲/▼键选择曲线的自动或者手动移动方式。

当画面处于手动状态下,按一下◄/►键向前/后移动历史曲线一步(8 点),一直按住◄/►键,画面将不断向前/后移动直到松开按键为止;

当画面处于自动状态时,画面将自动按照用户的设定方向移动(默 认方向向前)。欲改变移动方向只需按一下◄/►键即可。

#### 4、 设置日期和时间

按■键,使当画面中的上下键显示为"4上下▼"时,通过■/►键移 动光标到要修改的日期或时间的位置,按▲/▼键设定要显示曲线所在的 日期和时间,按■键完成日期与时间的设定。

5、下拉菜单操作: 当画面中的 ESC 键显示为"菜单"时, 按一下 ESC 键弹 出下拉菜单,用户可以通过</>键将光标移动到要切换的菜单项,按■ 键系统将切换到相应的主画面,或按 ESC 键返回到历史曲线画面。

## 2.10 小数据画面

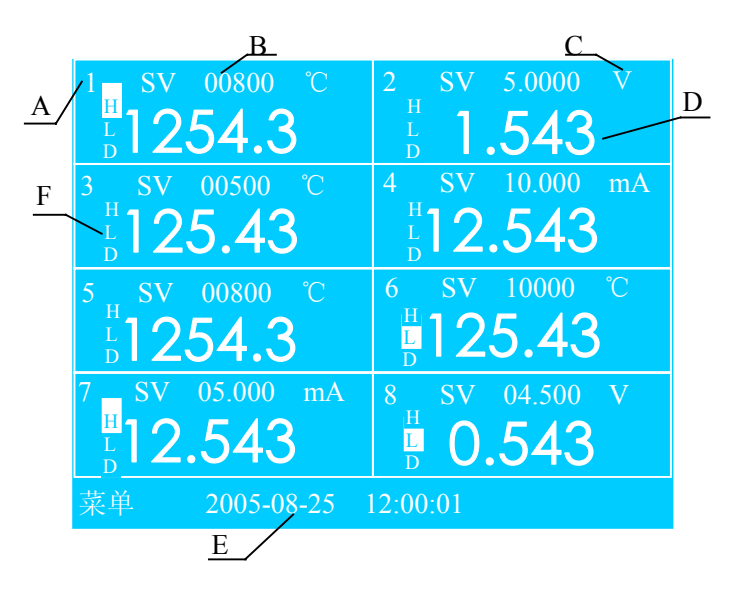

#### 图 2.10 小数据画面

小数据画面根据打开的通道数显示当前时间各个通道的设定值、工程量单位、 实时测量值和报警状态。未打开的通道不显示。画面会根据打开的通道数自动缩放。

假设第七通道的设定值为 5.0mA,当前测定值为 12.543 mA,上限报警为 12mA, 那么在第七通道位置的上排显示为"SV:05.000",下排显示 12.543,上限报警反显 (红色)。

<span id="page-34-0"></span>画面说明:

- A. 通道 打开的通道号;
- B. 设定值 用户在该通道的设定数据;
- C. 单位 显示该通道数据的工程单位;
- D. 实时数据 该通道的实时测量数据:
- E. 当前时间 "年-月-日 时: 分: 秒"格式;
- F. 报警显示 各通道左边的三个"H"、"L"、"D"报警块,分别代表此 通道的上限、下限和偏差报警,反显(红色)为有报警。

操作说明:

- 1、 进入小数据画面:下拉菜单中的【小数据】反显时按■键进入。
- 2、 小数据画面只能进行下拉菜单操作:按 ESC 键弹出下拉菜单,用户可 以通过→/►键将光标移动到要切换的菜单项, 按■键系统将切换到相 应的主画面,按 ESC 键返回到小数据画面。

## 2.11 系统组态画面

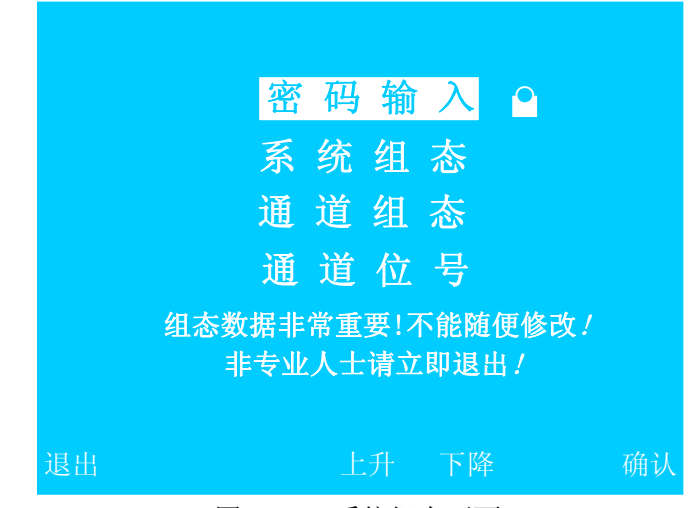

图 2.11 系统组态画面

系统组态内有四大功能块:密码输入、系统组态、通道组态和通道位号。

画面说明:

密码输入 对用户进行身份验证。若用户输入正确密码,则在菜单条的右 侧的密码锁就会消失,此时就能进入系统组态、通道组态和通 道位号等画面进行参数修改;否则密码锁不会消失,在系统组 态、通道组态和通道位号等画面只能浏览不能修改参数。

- <span id="page-35-0"></span>系统组态 可设置系统的日期、时间、通讯地址和波特率,并可修改密码。
- 通道组态 对不同的通道进行通道量程、修正值、回差、通道开关和信号 类型等参数的设置。
- 通道位号 对通道进行命名,赋予实际对象的名称,便于用户识别。
- 提示符号 表示组态数据非常重要,不能随意更改。

#### 操作说明:

- 1. 进入系统组态主画面:下拉菜单中的【系统组态】反显时按■键进入。
- 2. 进入系统组态主画面后,光标在密码输入项目上。在此画面状态下,按 ESC 键, 退出系统组态主画面, 系统会显示出错通道、已打开通道及各 个通道的内存使用与未使用的情况,再按任意键,系统退回到原主画面;
- 3. 当输入正确的密码后,在系统组态主画面按▲/▼键选择菜单项;按■键 进入所选中的菜单项。具体操作请参见第三章。

## 2.12 报警一览画面

|      |                | <u>报警一览 2005-08-25 12:06:01</u>                        |      |
|------|----------------|--------------------------------------------------------|------|
| 序号   | 通道             | 开始时间-结束时间                                              | 报警类型 |
| '001 | 8              | $2005 - 08 - 25$ 12:00:01<br>0000-00-00 00:00:00       | 上限   |
| 002  | 7              | $2005 - 08 - 25$ 12:00:01<br>0000-00-00 00:00:00       | 下限   |
| 003  | 5              | $2005 - 08 - 25$ 12:02:01<br>0000-00-00 00:00:00       | 下限   |
| 004  | 3              | $2005 - 08 - 25$ 12:02:01<br>$0000 - 00 - 00000000$    | 上限   |
| 005  | $\overline{2}$ | 2005-08-25 12:02:01<br>0000-00-00 00:00:00             | 下限   |
| 006  | 1              | $2005 - 08 - 25$ 12:02:01<br>$0000 - 00 - 00000000$    | 下限   |
| 007  | 4Þ             | $2005 - 08 - 25$ 11:00:00<br>2005-08-25 12:00:00       | 掉电   |
| 008  | 3              | $2005 - 08 - 25$ 11:02:01<br>$2005 - 08 - 25$ 11:30:03 | 下限   |
| 009  | 2              | 2005-08-25 11:00:00<br>2005-08-25 11:35:03             | 下限   |
| 010  |                | $2005 - 08 - 2510:02.01$<br>$2005 - 08 - 25$ 10:05:03  | 掉电   |
| 菜单   |                | ↑翻页↓                                                   |      |

图 2.12 报警一览画面

报警一览画面按照时间顺序从现在到过去依次将报警记录全部显示,一页能显示 10 个报警记录,最多可记录显示 526 条报警。可通过数据存储功能把报警记录转存到 U 盘中。

#### <span id="page-36-0"></span>画面说明:

序号:表示报警的顺序号,用 1、2…526 等自然数表示;

通道:表示产生报警的通道号;

起始时间: 开始报警时刻(上一行), "年-月-日 时:分:秒"格式;

结束时间:报警结束时刻(下一行), "年-月-日 时:分:秒"格式, 如果结 束报警时间显示全为零,则表示报警还没有结束;

报警类型:有上限偏差、下限偏差、掉电和正偏差四种类型。如果是系统掉 电,则默认显示通道 1 掉电,如图 2.5 中序号 5 所示。

#### 操作说明:

1、进入报警一览画面: 下拉菜单中的【报警一览】反显时按■键进入。

- 2、在报警一览画面,通过▲/▼键可查看记录的上一页或下一页的报警记录。
- 3、 清除报警信号:报警数据可以被清除,具体操作请参见 3.3 章节。若清除 了报警信号,则在报警一览画面的数据部分只显示"无报警"提示。之后 的报警数据必须在新的报警信号触发下才能记录。
- 4、 下拉菜单操作: 按 ESC 键弹出下拉菜单, 用户可以通过</>键将光标移 动到要切换的菜单项,按■键系统将切换到相应的主画面,或按 ESC 键返 回到报警一览主画面。

#### 2.13 数据存储画面

在该画面中,可手动将历史数据转存到 U 盘中,以存储更多的历史信息。

进入数据存储画面: 下拉菜单中的【数据存储】反显时, 按■键进入;

如果该 U 盘不是 FAT 格式, 则画面提示"格式错误, 请确认"。此时, 请用 PC 机重新格式化为 FAT 格式,即可使用。

如果该 U 盘第一次在本台仪表上使用时,系统会提示"U 盘是新的:请确认"。 此时如果确定是要使用该 U 盘, 则按确认键, 可开始数据存储操作; 否则请拔出 U 盘, 系统不会对 U 盘执行任何操作:

存储操作: 在数据存储画面时, 按■键后, 如果系统检测到 U 盘, 则画面显示 提示"存储中…", 仪表会把内存中的所有数据转存到 U 盘中: 如果没有插 U 盘或系 统没有检测到 U 盘则系统会自动退出数据存储画面并返回操作前的主画面。

<span id="page-37-0"></span>提示消失后,数据转存完成,取出 U 盘即可。

## 2.14 打印画面

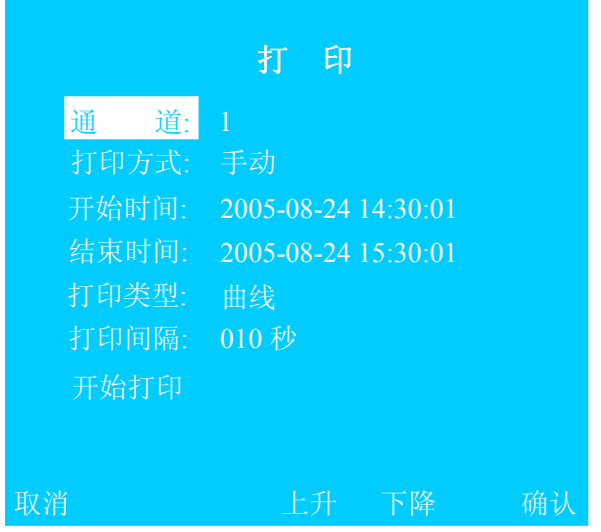

图 2.14 打印画面

用户可以通过 RS-232 接口连接串行微型打印机,通过该功能可打印所需时段的 数据信息或曲线信息。

### 画面说明:

通道: 已打开的通道号;

- 打印方式:自动和手动。自动方式:从当前时间开始以打印间隔参数值打 印实时信息;手动方式:从开始时间到结束时间的时间跨度以 打印间隔参数值打印历史信息。
- 开始时间: 打印数据的起始时间, "年-月-日 时: 分: 秒"格式; (自动状态时该项不能设置)
- 结束时间:打印数据的结束时间,"年-月-日 时:分:秒"格式; (自动状态时该项不能设置)
- 打印类型:记录的打印格式有:数据和曲线;
- 打印间隔:可根据需要选择打印间隔:1S、2S、5S、10S、15S、30S、60S、 120S、180S 和 240S, 间隔越小, 精度越高;

开始打印:根据打印设置情况开始打印历史信息。

操作说明:

- 1、 进入打印画面:下拉菜单中的【打印】反显时,按■键进入;
- 2、 进入打印主画面后, 光标在通道项目上, 按 ESC 键退出打印主画面; 按 ▲/▼键洗择菜单项: 按确认键, 讲入编辑状态;
- 3、 编辑状态: 按▲/▼键更改参数: 按左右键, 选择数字位: 按 ESC 或确认 键, 退出编辑状态并返回菜单项中, 即返回步骤 2:
- 4、 开始打印: 将光标移到【开始打印】, 按确认键即可开始打印历史信息。

#### 注意:

- 1、 如果用户选择自动打印,则程序会自动退出打印界面并返回到特大数据 画面。如果想结束自动打印必须回到打印设置界面,把打印方式改为手 动,即可结束自动打印;
- 2、 微型打印机一般为RS-232C通讯方式,本机的通讯接口为接线端子的1、 3、5脚,1(RXD)、3(GND)、5(TXD)脚分别接标准9针串口的3、5、2 脚。用户只需将所配备的通讯线的一端接于此端口,另一端与打印机的 串行口相连, 就可实现打印功能;
- 3、 在记录仪系统组态中,波特率设置应与微型打印机相同(如 9600),方可 打印。

## <span id="page-39-0"></span>第三章 组态设置

### 3.1 密码输入

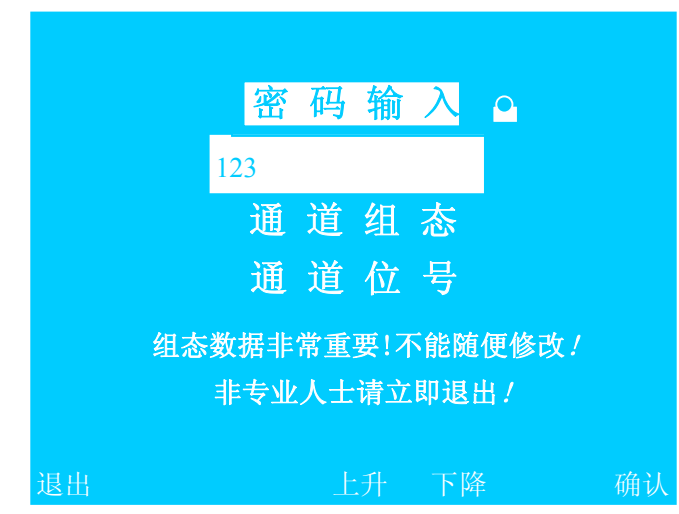

图 3.1 密码输入画面

密码输入功能给专业人员提供了一个特权:修改系统的参数。因此请认真阅读本 说明书并慎重修改系统参数。不输入密码(即有密码锁的状态)也可以进入系统组态、 通道组态和通道位号等功能画面,但只能浏览相关的参数而不能修改。

在当前画面,输入 0~10 位密码即可进行密码校对。密码字符为 0~9 等 10 个阿拉 伯数字。仪表出厂时的初始密码为空格。

### 操作说明:

- 1、讲入密码输入状态: 当光标在密码输入菜单项后, 按■键, 系统将弹出一 文本框,进入密码输入状态,此时光标在密码的第一位置;
- 2、输入密码:当光标在密码输入状态时, 按▲/▼键可选择密码值: 按◀/▶ 键, 选择密码位: 按 ESC 键, 放弃密码输入, 退出密码编辑状态并返回 系统组态主画面,此时密码锁不消失;输入密码后,按■键,系统校对 密码,如果密码正确,则输入框和锁标志消失并返回系统组态主画面, 此时,可进入系统组态、通道组态和通道位号进行参数修改;如果密码 不正确,则输入框不消失,要求重新输入密码或者按取消键退出密码操 作;
- 3、 密码设置在系统组态中设置,设置方法请参见 3.2 章节。

### 注意:当用户忘记密码时,可向我公司技术部索取特权密码。

## <span id="page-40-0"></span>3.2 系统组态

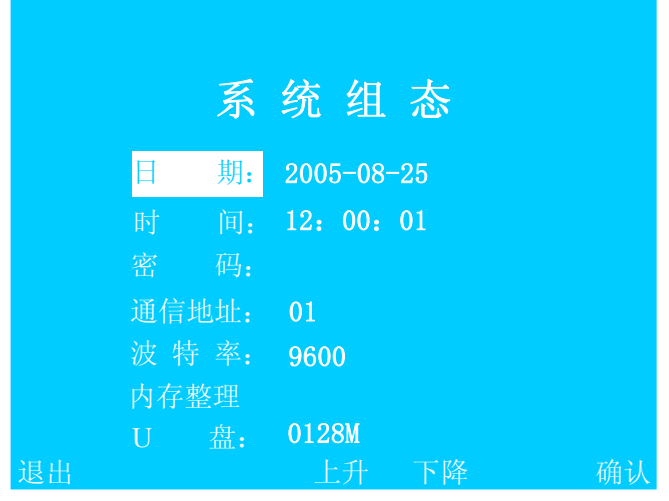

图 3.2 系统组态画面

修改或查看日期、时间、密码、通信地址、波特率、内存整理和 U 盘容量等参数。

#### 画面说明:

- 日期: 以"年一月一日"格式显示;
- 时间: 以"时:分:秒"格式显示;
- 密码: 设置系统新密码;
- 通信地址: 相对于上位机的通信地址。当采用 RS-485 通讯方式时, 即有多 台仪表同时接在一台上位机上,则用户可根据需要在 0-99 之间 进行设置每一台仪表的通信地址: 注意: 该地址相对于上位机 而言是唯一的。
- 波特率:单位时间内传输码元符号的个数,可在 1200、2400、4800、9600、 19200、38400 和 57600 中选择,以"波特每秒"(Bps)为单位。 内存整理:清理内部 FLASH 存储空间中存储的每个通道的数据和报警记录,

以释放更多的存储空间;

U 盘: 显示检测到的 U 盘容量, 若没有检测到 U 盘, 则显示"无"。

- 操作说明: 以下所有操作都必须在密码输入正确的前提下进行。
	- A) 设置日期 进入系统组态画面后,默认光标在【日期】位置,按一下■键 进入日期设置状态,用户移动◄/►键将光标移到相应的位置, 通过▲/▼键可对日期进行设置。比如, 原来的系统日期为 2005-08-10,若想设置为 2005-08-22,那么按◄/►键将光标

移到 1 的位置, 然后按▲将该值置为 2, 再按►移动光标到原 来 10 的 0 位置, 按▲/▼键将该值置为 2, 最后按■键确认并 退出对日期的设定。

- B) 设置时间 当光标没有在【时间】位置时,按▲/▼键移动光标到【时间】 上,若要对其修改,则按■键进入时间修改状态,设置方法和 设置日期相同。
- C) 设置密码 当光标没有在【密码】位置时,按▲/▼键移动光标到【密码】 上,若要对其进行设置,则按■键进入密码修改状态,通过 ◄/►键将光标移到相应的位置,再通过▲/▼键设置该位的数 值,最后按■键,密码设定完毕。密码值为 0~10 位 0~9 的阿 拉伯数字,数字之间不允许有空格。注意:密码设置是一次性

操作,所以请用户在设置密码的时候一定要记好该密码值。

- D) 设置通讯地址 当光标没有在【通信地址】位置时, 按▲/▼键移动光标到 【通信地址】上,若要对其进行修改,则按■键进入通信地址 修改状态,通讯地址的设置方法与日期一样。值的范围为 0-99 之间。
- E) 设置波特率 当光标没有在【波特率】位置时,按▲/▼键移动光标到【波 特率】上,若要对其进行修改,按■键进入波特率选择状态, 波特率的数值处出现光标,通过▲/▼键来选择 1200、2400、 4800、9600、19200、38400 和 57600 中的一个值, 然后按■ 键,光标消失,退出波特率设置。
- F) 内存整理 当光标没有在【内存整理】位置时,按▲/▼键移动光标到【内 存整理】上,若要对其进行修改,则按■键进入内存整理画面。 内存整理画面的具体操作请参见 3.3 章节。

## <span id="page-42-0"></span>3.3 内存整理

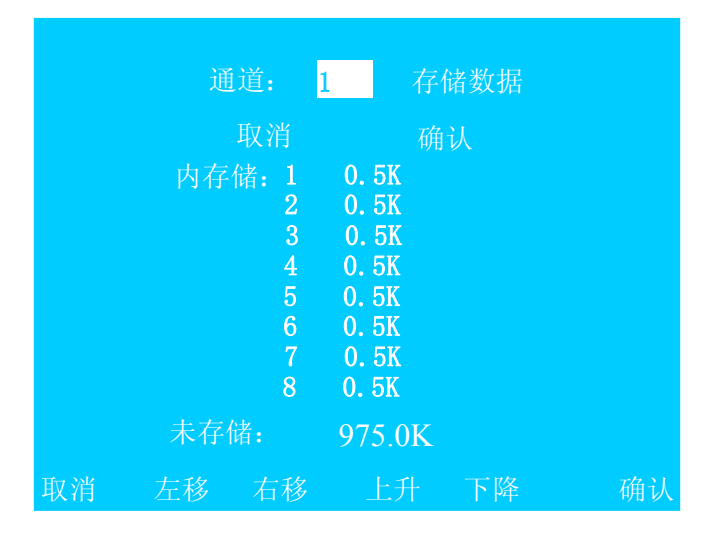

图 3.3 内存整理画面

对每个通道的数据和报警存储空间进行整理,以释放更多的存储空间。 画面说明:

项目:1-8 通道:通道 1-8 中的任一通道的历史数据;

报警:报警一览画面中显示的报警历史数据;

ALL:内部 FLASH 所有的历史数据。

- 提示符:有取消&确认、取消&清理、"确认清理?"等。高亮显示表示处于 该状态,再按■键就执行该操作。
- 各通道存储容量:目前各通道在内部 FLASH 中所占的存储容量,清理后每个 通道占内部 FLASH 的最小容量为 0.5K。

剩余的存储空间:内部 FLASH 为各通道所预留的总存储容量为 976K。 操作说明:

- 1、进入内存整理画面: 在下拉菜单中按◀/►键移动光标到【系统组态】, 按■键进入系统组态主画面;按■键并输入密码,按■键,密码输入正 确则密码锁消失;按▲/▼键移动光标到【系统组态】,按■键进入系统 组态子画面;按▲/▼键移动光标到【内存整理】,按■键进入内存整理 画面。
- 2、 选择整理项目: 进入内存整理画面时, 光标在通道号位置上, 按 ESC 键 返回系统组态子画面;按▲/▼键选择要清理的项目;按■键,则选中

该项目,此时提示符显示"取消&清理",进入步骤 3。

- <span id="page-43-0"></span>3、清理操作: 当光标在"取消"位置时, 按→/►键在"取消"与"清理" 之间移动;若按 ESC 键,光标跳到通道位置,即跳到步骤 1;若按■键, 进行相应操作,即光标在"取消"位置时,不做清理操作并返回到通道 位置上,即跳到步骤 1; 光标在"确认"位置时, 提示符弹出"确认清 理?"提示,若再按■键则清理相应项目的存储空间并返回到通道位置 上,即跳到步骤 2。
- 3.4 通道组态

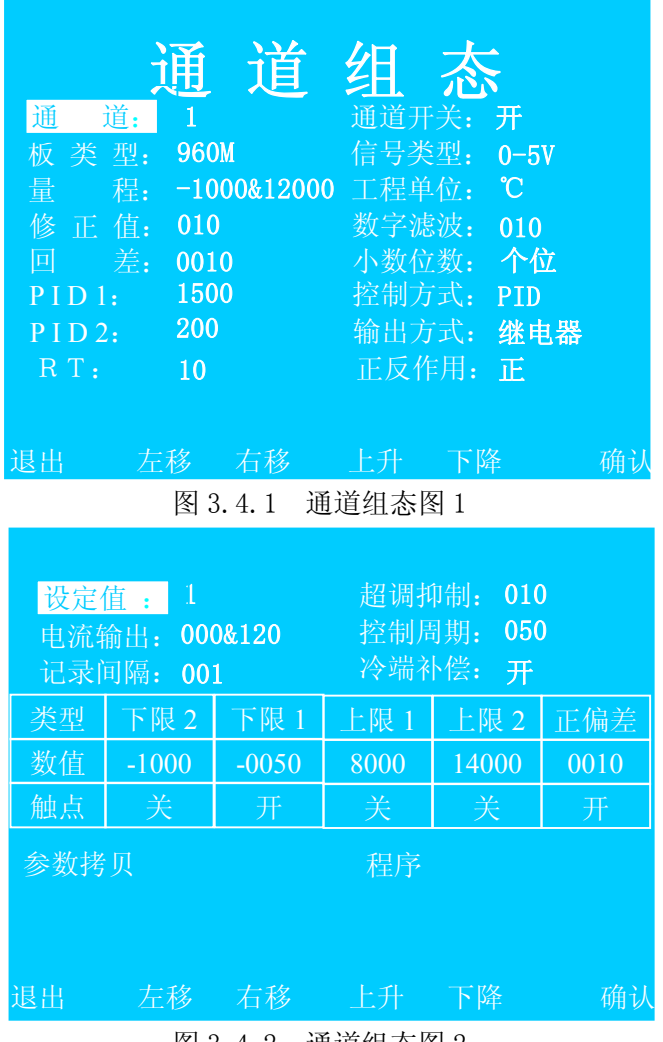

图 3.4.2 通道组态图 2

通道组态画面中显示各通道的运行参数值。如果密码输入正确,则可在该画面下 进行参数修改,否则只能浏览。

### 画面说明:

- A) 通道 和目前显示的通道组态数据相关的通道号,可以选择通道号, 并同时显示与该通道相关的所有通道组态参数;
- B) 板类型 该项由系统自动识别: 若某通道没有检测到采集板, 则显示 " $'$  XXXXX"
- C) 量程 该通道输入信号的测量范围,以 "下限&上限" 格式显示, 设置范围-9999~19999;
- D) 修正值 修正测量结果, 测量值的显示值=测量值+修正值, 设置范 围-9999~19999;
- E) 回差 位式控制时有效,设置范围 0~25.5;
- F) PID1 PID 控制中的比例参数,设置范围 0~9999;
- G) PID2 PID 控制中的积分参数,该值越大,积分作用越弱,设置范围 0~9999;
- H) RT PID 过渡时间,该值越大,响应越慢,设置范围 0~9999;
- I) 通道开关 该通道的打开/关闭状态;
- J) 信号类型 采集板输入信号类型,设置值有:0~10mADC、0~5VDC、1~5VDC、 4~20mADC、热电偶(B、E、J、K、S、T、Wre325、N)、热电 阻(Pt100、Cu50、Cu100);
- K) 工程单位 供选择的工程单位有:mA、A,mV、V,Hz、KHz,℃,Pa、 Kpa, Mpa, PH,  $r/min$ ,  $t/h$ , Kg/h, ppm, KWh;
- L) 数字滤波 输入滤波系统, 当值为 0 时, 无滤波作用, 设置范围 0~100。
- M) 小数位数 设定值、报警数据、修正值、量程等数值的小数点位置。热 电阻和热电偶输入时小数位置固定十位;电流和电压输入时, 可根据需要设置为:千位、百位、十位、个位;
- N) 控制方式 有位式控制、模糊 PID 控制和自整定,当控制方式设定为自 整定时,在整定结束后控制方式会自动转到模糊 PID 控制方 式;
- O) 输出方式 输出控制方式有:可控硅过零触发输出、继电器开关输出、 0~10mA 线性电流输出、4~20mA 线性电流输出和 FREE 等;
- P) 正反作用 选择控制方式是作用方向: 正或反。正作用时, 随着测量值 的增加,输出百分值也增加,一般适用致冷控制场合;反作

用时,随着测量值的增加,输出百分值减小,一般适用于加 热控制;

- Q) 设定值 希望控制信号达到的所设定的值,设置范围-9999~19999
- R) 超调抑制 程序从升温阶段向恒温阶段执行时若出现超调现象,可增大 超调抑制参数,否则应减小超调抑制参数,设置范围 0~100;
- S) 电流输出 当输出方式为 FREE 方式时, 该参数有效, 以"下限&上限" 格式显示,设置范围 0~299,数值单位为 0.1mA;
- T) 控制周期 一般在系统允许的情况下,该参数值越小控制精度越高。但 在使用接触器时,该参数太小会影响接触器寿命,线性电流 输出时也应适当设置该参数,以平滑调节输出。设置范围  $0 - 255$  秒:
- U) 记录间隔 数据记录到内存 FLASH 中的时间间隔。设置范围 0~240 秒;
- V) 冷端补偿 当输入类型为热电偶时,需要仪表自动冷端补偿时,可打开 冷端补偿;
- W) 报警类型 可设置上限、下限和正偏差。当测量值大于上限值,则上限 报警: 当测量值小于下限值, 则下限报警: 当测量值大于设 定值与正偏差的和值,则正偏差报警。上限 2 和下限 2 为预 留功能,当用户有必要用到两个上限和两个下限报警时,可 和我公司技术部联系;
- X) 参数拷贝 可把当前通道所设定的参数拷贝到其他相同板型的通道,具 体设置方法请参见 3.5 章节;
- Y) 程序 仅 960M 采集板具有该功能。进入该选项,有多达十条曲线 200 段的程序,使外部环境按设定的程序执行。具体设置方 法请参见 3.6 章节。

#### 操作说明:

- 1、入通道组态画面: 在下拉菜单中按■/►键移动光标到【系统组态】,按■ 键进入系统组态主画面;按■键并输入密码,密码输入正确则密码锁消 失,同时能进行参数修改,否则,只能浏览参数;按▲/▼键移动光标到, 按■键进入通道组态画面;
- 2、浏览或修改具体通道的参数:进入通道组态画面时,光标在【通道】位

置上,按■键进入通道号修改状态,按▲/▼键选择具体的通道号,再按 ■键就可显示与该通道相关的所有参数。当已经输入正确密码后,按 ▲/V/</>键选择参数项并可进行修改;若密码不正确或没有输入密码, 则只能按▲/▼键进行翻页查看参数; 按 ESC 键, 退出通道组态画面并返 回系统组态主画面;

- 3、选择参数项: 当输入正确密码后, 按▲/▼/</>键选择参数项, 按■键可 进入参数修改状态;
- 4、参数修改: 当光标在参数值位置时, 按▲/▼键修改参数值; 按◀/▶键移 动光标到上一位置或下一位置;按 ESC 键,不修改参数值并返回参数名 称状态,即返回步骤 3: 按■键,修改参数值并返回参数名称状态,即 返回步骤 3。

## <span id="page-47-0"></span>3.5 控制方式

不同的采集板有不同的控制方式,区别如下:

901M: 控制方式仅为位式控制;

906M:控制方式有PID控制、位式控制和自整定控制;

960M:控制方式有PID控制、位式控制和自整定控制,程序段控制(参见3.7章节)。

#### 3.5.1 自整定

 在自整定时,采用位式控制方式进行控制,一般要经过三个震荡周期自整定才能结 束。自整定之前,应先设定控制周期为 0,设定回差范围为 0.5。

906M 和 960M 都具体自整定控制方式,但具体的操作有所不同。步骤如下:

1、906M:将设定值设置为我们所要求的值。960M:通过手动控制方式,把测量 值升到常用温区附近;

2、将回差设定为 0.5,控制周期设定为"0";

3、确认仪表其它相关参设定无误、系统连接正常后,在通道组态画面下将仪表的 控制方式设定为自整定方式,退出设定状态后仪表自整定功能启动。经过三个振荡周 期,自整定结束,仪表自动转入模糊 PID 控制。

#### 注意:

● 若要提前终止自整定,必须在通道组态画面下把控制方式从自整定方式改为其 它控制方式。

● 因自整定采用的是 oN/oFF 控制方式, 对于不允许发生大控制振荡的系统,请勿 进行自整定。

- 自整定时间长短,因系统而异。
- 自整定过程中,不应有异常扰动。例如:负载断开、打开电炉门等。
- 自整定得到的控制参数,不一定是最佳参数。

## 3.5.2 模糊 PID 控制

#### 1、控制参数

PID1 参数: 应根据系统的功率及热容量来确定, 系统功率越大, 热容量越小, 则 PID1 值应越小;反之,系统功率越小,热容量越大, PID1 值应越大。对于热扰动小的 系统,PID1 应尽量小。

<span id="page-48-0"></span>PID2 参数:影响系统的积分作用,PID2 越小积分作用越明显。

RT 参数:影响系统的响应速度。RT 值越小, 响应越快;RT 值越大, 响应越慢。

#### 2、控制参数调整

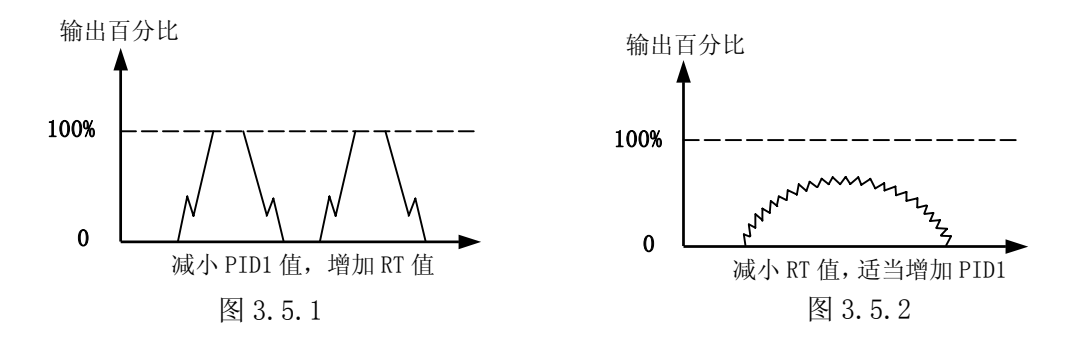

在实际控制中, 可通过观察输出百分比的变化趋势来调整 PID1、PID2、RT 参数。

 2.1 输出百分比变化过快,并且长时间处于最大输出或最小输出,即类似于位式控 制, 如图 1, 此时出现测量值在设定值上下振荡。应减小 PID1 值, 增加 RT 值。

 2.2 输出百分比变化过于缓慢,如右上图。应减小 RT 值并适当增加 PID1 值。 注意:

- 对于一般的系统,调整 RT、PID1 参数即可获得满意的效果。
- 对于一般的系统, PID1 的取值范围在千位数, PID2 的取值范围在百位数, RT 的取值范围在十位数或百位数, 一般可先取 PID1=2000, PID2=200, RT=100 进行 试验,然后根据输出百分比来调整。
- 在调整参数时,调整范围应先从大到小。若出现图 3.5.1 现象可把 PID1 由 2000 调为 1000,把 RT 由 100 调为 200, 如果调整后的控制效果如图 3.5.2,则说明 PID1 的取值在 1000-2000 之间,RT 取值在 100-200 之间。逐渐减小调整范围,即可得到 理想的参数。
- 由于仪表采用的是模糊 PID 控制算法,输出百分比的变化是振荡式的,因此观察 输出百分比的变化趋势应以总体趋势为准。输出百分比变化时的振荡幅度大小主 要是由 PID1 决定的,PID1 越大,振荡的幅度越大。

## 3.5.3 位式控制

位式控制带回差,回差范围可任意调整。 控制输出状态如图 3.5.3。 图中 SV 表示设定值,Hy 表示回差。

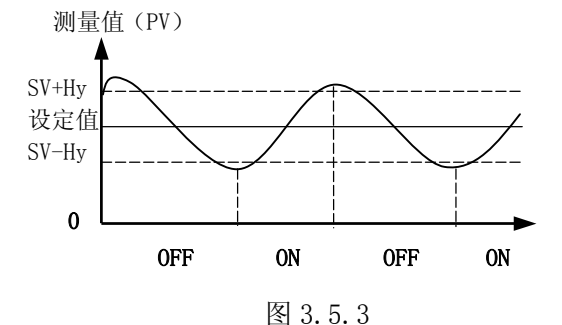

#### <span id="page-49-0"></span>3.5.4 手动控制

在特大数据画面下可以在手动控制方式和其他控制方式之间进行切换。手动控制 方式下,可改变输出量的大小。

### 3.6 参数拷贝

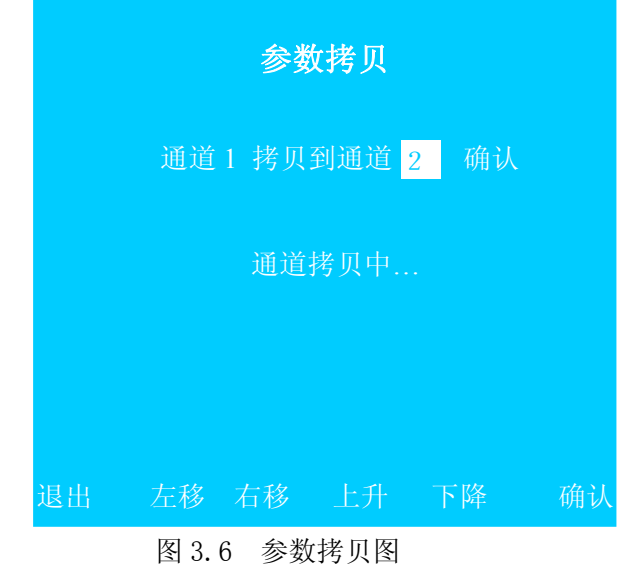

把当前通道的所有参数拷贝到另一个板类型相同的通道上。

#### 画面说明:

- A. 当前通道号,和通道组态画面中的通道号一致。不能在当前画面进行修改;
- B. 目标通道号,只显示和当前通道板类型相同的通道号,可根据需要选择;
- C. 提示符,当确认进行参数拷贝时,提示:"拷贝中..."。否则不显示。

操作说明:

- 1、 进入参数拷贝画面:在通道组态画面中选择参数拷贝选项,按■键进入。
- 2、 选择目标通道: 在参数拷贝画面中, 系统会自动搜索和此通道板类型相 同的通道,如果没有,则显示"无",并且只能退出;如果有,则显示 和当前通道号板型一样的通道号。当光标在 B 位置上时, 按 ESC 键, 退 出参数拷贝画面并返回到通道组态画面: 按▲/▼键, 可选择其他通道 号,如果只有一个通道的板型一致则没有反应;
- 3、 拷贝参数: 按►键, 光标移动到"确认"上。如果按■键, 提示符提示 "拷贝中...";拷贝完毕,提示符消失,光标返回目标通道号:如果按 取消键, 则返回到通道组态画面。

## <span id="page-50-0"></span>3.7 程序设置

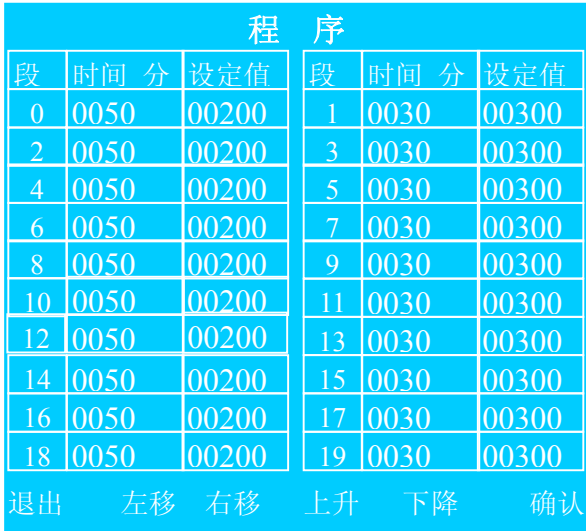

图 3.7 程序设置画面

对于 960M 带程序段的采集板,可进行程序段设置。

第一屏显示第 0 段至第 19 段,即第一条曲线。第二屏显示第 20 段至第 39 段, 即第二条曲线。以此类推。最多可达十条曲线 200 段。具体显示多少段程序是根据用 户的要求定做的。

起始段和起始时间可在特大数据画面下设置;

段时间为"0"时,表示该段为恒温控制,即程序控制停止于该段,目标值为该 段的设定值;

段时间为"9999"时,表示该段将以最快的升温速率升温至给定值,然后才执行 下一段;

段时间为"-XXX"时,代表程序跳转与开关量输出。具体定义如下:

$$
-XXX = - (X*200+Y)
$$

Y:范围为 0-199,表示跳转的目标段;

#### X:范围为 0-4:

为"0"时,表示第一路(17、18 端)开关量输出断开: 为"1"时,表示第一路(17、18 端)开关量输出闭合; 为"2"时,表示第二路(19、20 端)开关量输出断开; 为"3"时,表示第二路(19、20 端)开关量输出闭合; 为"4"时,表示第一、二路开关量均断开。

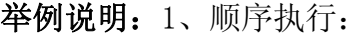

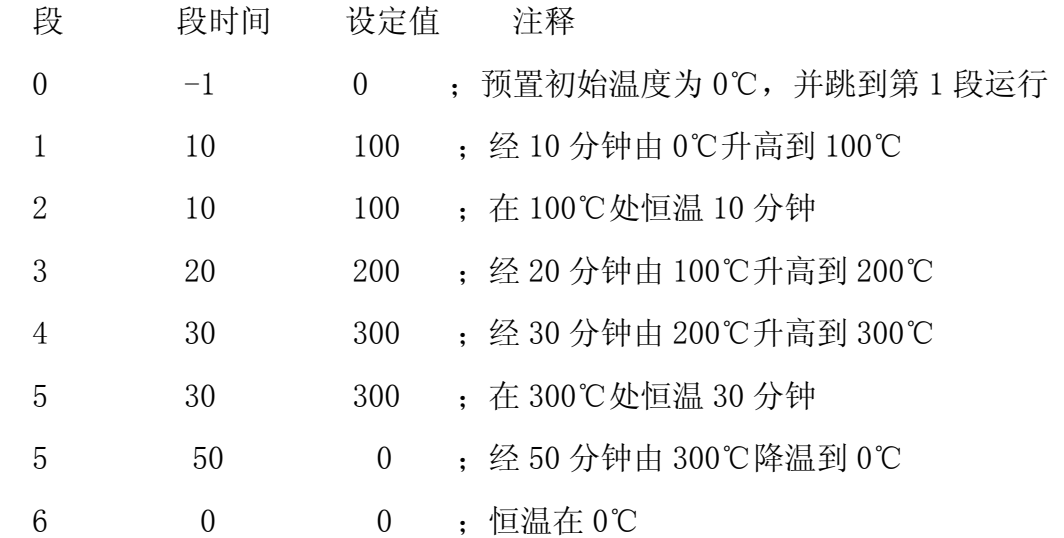

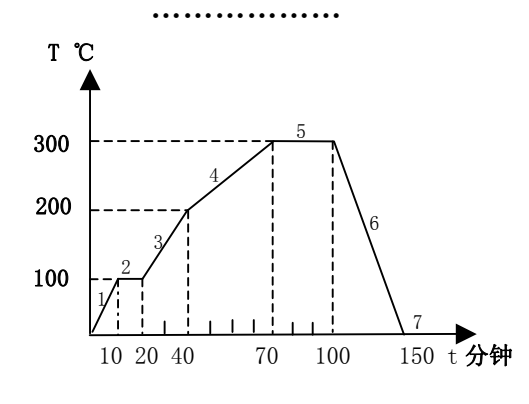

仪表上电处于停止状态,在特大数据画面下按 X键则开始执行程序曲线控制。在程序执行过程中 按<键,则停止执行程序控制,仪表处于暂停状态, 仪表只是停止执行程序控制, 但仍有控制输出, 此 时仪表执行定点恒温控制,以维持现状。比如在上

例中,当程序执行到第 3 段的第 10 分钟时按◀键, 仪表进入暂停状态, 因第 3 段第 10 分钟处对应的设定值为 150℃,故仪表此时转入设定值为 150℃的恒温控制。若经 一段时间后按▶键解除暂停,则程序从第 3 段第 10 分钟处继续往下执行。

通常,程序控制并不一定从第 0 段开始执行(一般第 0 段用来预置初始温度, 如 上例)。如果仪表执行上例控制曲线,现控制对象的温度已经是 120℃,则在特大数据 画面下的运行状态下可设置 2 段、4 分钟。则仪表从第 2 段第 4 分钟(对应的设定值 为 120℃)处开始执行。

2、跳转执行:

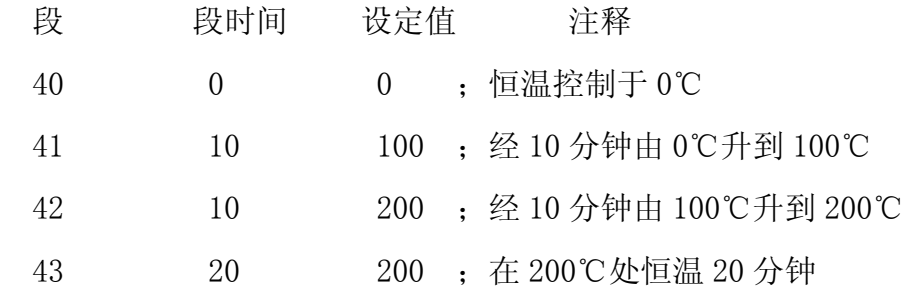

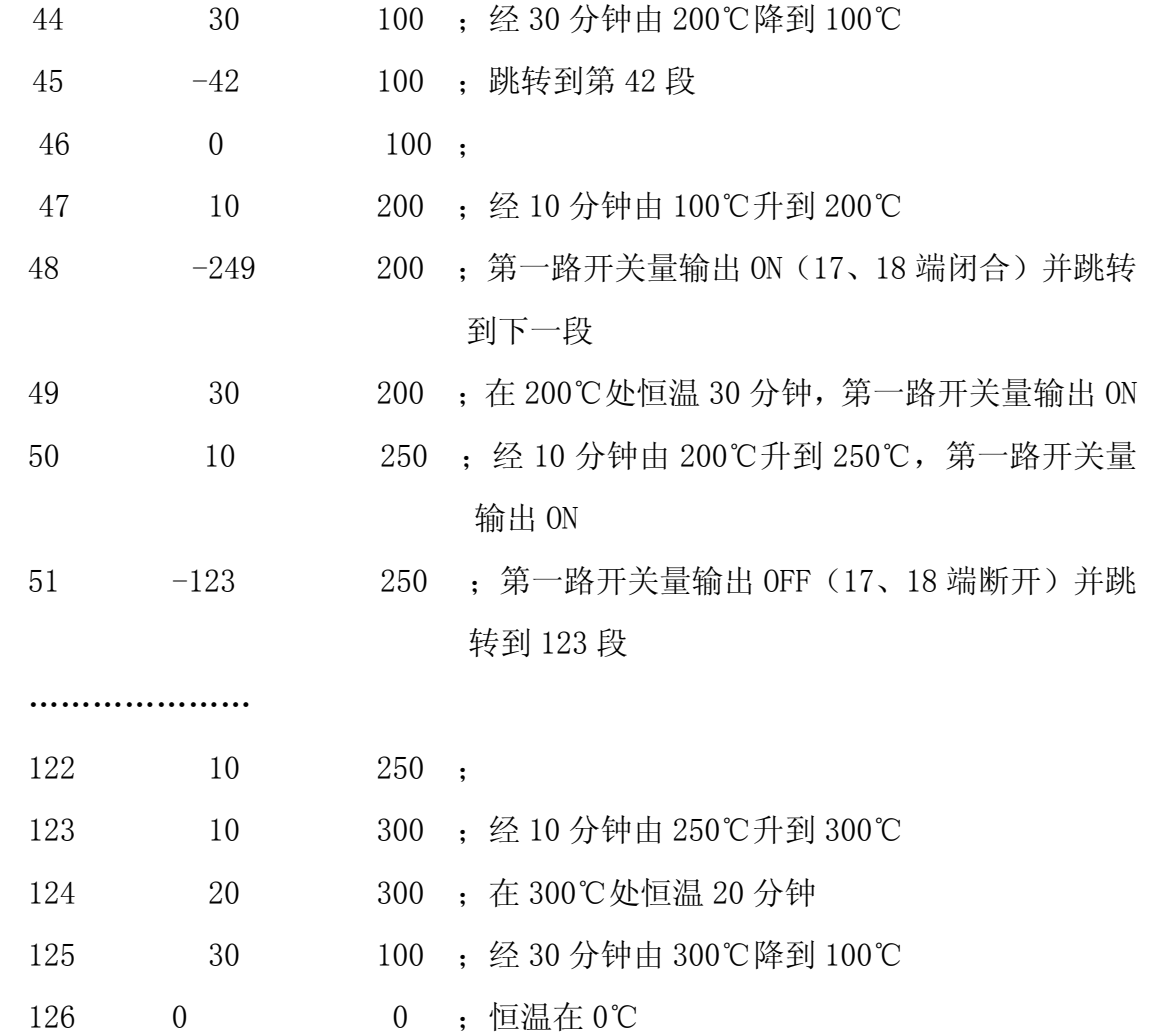

第 48 段的段时间为"-249"即一(1\*200+49),故程序既跳到第 49 段,同时第一 路开关量(17、18端)闭合报警输出。直到第 51 段的段时间又为"-123"即一(0\*200 +123),故断开报警输出。由例可见,报警输出闭合的时间为 40 分钟,即 49 段、50 段的段时间之和。

通过程序跳转可实现周期性的循环控制,如例中的第 42 段至第 45 段的控制。当 程序执行到第 45 段时就跳到第 42 段, 周而复始。

通过程序跳转可实现多条程序曲线的连接控制,如例中从第 51 段跳到第 123 段。 有时,跳转只是为了完成开关量输出功能,如例中从第 48 段跳到第 49 段。

#### 操作说明:

- 1. 进入程序画面: 在通道组态画面下, 按▲/▼/◀/▶键, 将光标移到【程 序】上, 按■键进入程序画面:
- 2. 选择程序段: 进入程序画面后, 光标在第 0 段位置上。按▲/▼/◀/▶ 键,可选择程序段,按■键,进入参数设置状态,即光标跳到时间参

<span id="page-53-0"></span>数中, 讲入步骤 3: 按 ESC 键, 退出程序设置画面并返回到通道组态 画面;

3. 修改参数: 光标在时间或设定值参数中时, 按▲/▼键, 修改此位置的 数值: 按◀/▶键, 选择修改的数据位; 按 ESC 键, 不修改参数值并返 回段位置;按■键,修改参数值并返回段位置。

### 3.8 通道位号

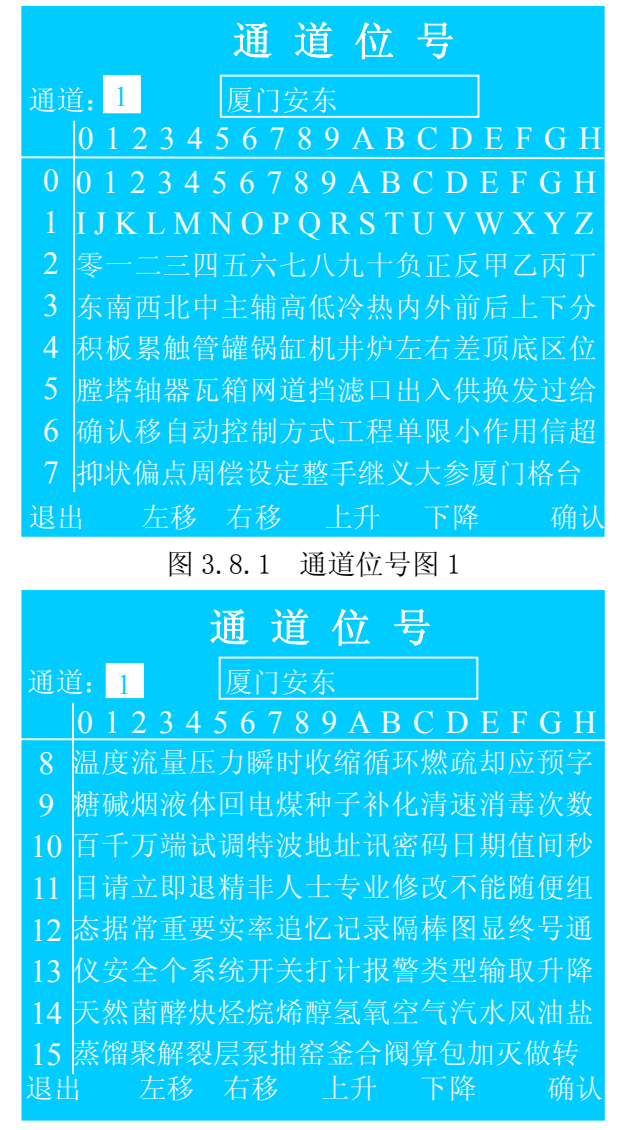

图 3.8.2 通道位号图 2

用户可对各个通道的位号进行组态,赋予实际对象的名称,便于用户识别。允许 用户在此画面输入 5 个汉字或 10 西文字符或汉字英文混合等。可输入的字符有 10 个 阿拉伯数字、26 个英文字符和 252 个汉字,其中最后的 36 个汉字(第 14、15 行)可 由用户自定义(定货之前请确定或用户自行刷新字库)。

操作说明:

- 1、 进入通道位号画面: 在系统组态主画面下, 按▲/▼键, 将光标移到【通 道位号】上,按■键进入通道位号画面;
- 2、 选择通道号: 进入通道位号画面后, 光标在通道号上, 当光标位于通道 号位置时,通过▲/▼键选择通道号,按■键,保存所有更改的位号并退 出位号状态返回系统组态主画面;按 ESC 键时,不保存更改过的位号并 退出位号状态返回系统组态主画面; 在此位置按下▶键, 光标跳到红 色框中,即进入位号编辑状态,进入步骤 3;
- 3、 编辑位号: 光标在红色框中时, 按<键, 光标移到上一位号位置或跳到 通道号位置(即返回步骤 2): 按▶键, 光标移到下一位号位置; 按▲键, 删除此位置位号,使之为空;按 ESC 键,不保存修改的位号,返回通道 号位置(即返回步骤 2);按▼或■键,光标跳字符选择区,进入步骤 4;
- 4、 选择字符: 光标在字符选择区中时, 可按A/V/</>键选择所要的字符; 按 ESC 键, 不选择字符并返回位号框中 (即返回步骤 3); 按■键, 选择 光标所在的位置的字符并返回位号框中(即返回步骤 3)。

## <span id="page-55-0"></span>第四章 数据存储和 U 盘操作

记录的数据存储空间是动态可调的,每一路都有单独可调的记录间隔,每一路都 可单独打开或关闭。打开的通道数越少,记录间隔越长,则记录的历史数据越长, 反之越短。

系统默认将历史数据、报警记录和组态参数等信息保存在内部 FLASH 存储器中, 且信息不会因掉电而丢失。但由于其容量有限,如果不转存,更早的历史信息会被 覆盖。针对这一问题,设计了 U 盘存储功能。将历史数据转存到 U 盘中,以存储更 多的历史信息。

## 4.1 可写入/保存的数据文件

可转存的数据文件包括:

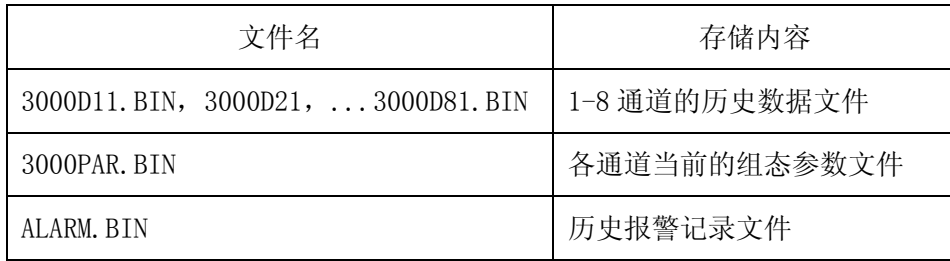

## 4.2 内部 FLASH 功能说明

记录通道历史数据的内部FLASH存储空间是976KB,记录数据保存时间的长短由 打开通道数和已经打开的通道的记录间隔决定,最短记录17个小时(8路同时采集且 记录间隔都为1秒),最长记录1365 天(只采集一路且记录间隔为4分钟)。

记录间隔可根据对象的不同而不同:对于变化缓慢的信号如温度,其记录间隔 可取得大些,如 30 秒;对于变化比较快的信号如流量,其记录间隔可取 2~4 秒; 其他如压力、液位信号,其记录间隔可取8秒。

数据记录间隔的设置范围:1秒到4分钟。

存储时间:T=存储容量/各打开通道的记录间隔的导数之和;打开的通道数越多, 记录间隔越小,保存时间越短。

当存储数据为空时,存储容量即总存储次数为976\*504。

如:当存储数据为空时,打开通道为1、3、5、7通道,各通道记录间隔分别为1 秒,5秒,10秒,20秒。

<span id="page-56-0"></span>则T=976\*504/(1/1+1/5+1/10+1/20)=364373秒=101.21小时=4.22天

#### 4.3 U 盘功能说明

为存储更多的历史数据,可根据实际需要选择适当容量的 U 盘;推荐使用 128M 和 256M 容量的 U 盘。注意: 内存中的数据是以扇区为单位转存到 U 盘。

数据从内存到 U 盘的转存方式有:自动和手动两种方式。

自动转存:可把 U 盘长期插在仪表中,系统会自动往 U 盘转存数据,但此时已经 关闭的通道的历史数据和报警信息不会自动转存。

手动转存: 在某一时刻插入 U 盘, 利用下拉菜单中的数据存储功能进行手动转存。 此时在内部 FLASH 中的所有历史数据包括已经关闭的通道的历史数据和报警信息都转 存到 U 盘中。但须在内部 FLASH 1M 的存储周期 (17 小时~1365 天) 内插入, 否则可 能丢失数据。

**杳看历史数据:** 可取出 U 盘并插到 PC 机, 用"安东无纸记录仪 U 盘采集系统"软 件进行历史数据和报警信息的查看与分析。也可利用"安东无纸记录仪 U 盘采集系统" 软件将历史数据转存到 PC 机中。

#### 4.4 U 盘操作

#### 1、 U 盘初始化

该 U 盘第一次在本台仪表上使用,请在使用前用 PC 机将其格式化为 FAT 格式。 如果该 U 盘不是 FAT 格式, 则插入 U 盘后, 系统提示"格式错误, 请确认"。

#### 2、 插入 Ⅱ 盘

将 U 盘插入到操作盖后面的 USB 接口:

该 U 盘第一次在本台仪表上使用时, 系统会提示"U 盘是新的; 请确认"的信息; 此时如果确定是要使用该 U 盘, 则按确认键, 可开始数据存储操作; 否则请拔出 U 盘, 系统不会对 U 盘执行任何操作:

系统检测到已经在本机使用过的 U 盘时, 在特大数据、棒图、实时曲线等画面的 相应位置上都有 U 盘符显示,可开始数据存储操作。

#### 3、数据存储

自动存储: 1、第一次使用的 U 盘: 检测到 U 盘后, 系统会对 U 盘进行文件初始化, 同时组态参数会自动存储到 U 盘。当某通道的数据在内部 FLASH 中存满一个扇区时,

所有历史数据自动转存到 U 盘。之后, 每当一个扇区存满, 则历史数据自动转存一次。

2、在本机重复使用的 U 盘:检测到 U 盘后,系统会对 U 盘中已经存储 的历史数据进行判断,同时组态参数文件会自动转存到 U 盘。当某通道的数据在内部 FLASH 中存满一个扇区时, U 盘中未存储的历史数据会自动转存到 U 盘。之后, 每当一 个扇区存满,则历史数据自动转存一次。

手动存储: 检测到 U 盘后, 在下拉菜单中按◀/►键移动光标到【数据存储】, 按■ 键, 画面提示"存储中...", 未存储的历史数据和报警数据会全部转存到 U 盘。提示 符消失后,转存结束。

U 盘容量的查看:系统检测到 U 盘后,在特大数据、棒图、实时曲线等画面的相 应位置上都显示 U 盘符。该 U 盘符右侧矩形框中的白色/蓝色填充区域表示该 U 盘已 经使用存储的容量占总容量的比例,一个小条形表示 U 盘总容量的 1/32。如果该矩形 框中即将填满,则应更换 U 盘。

#### 注意: 请不要在 U 盘中存储与仪表数据无关的文件内容, 以避免不必要的麻烦。

## <span id="page-58-0"></span>第五章 通讯接口

LU-2100/3000过程控制无纸记录仪为用户提供两种上位机通讯标准接口—— RS-232和RS-485。具体选用哪一种通讯方式由用户视具体情况而定。

LU系列仪表均采用Modbus通讯协议。

## 5.1 RS-232 通讯方式

RS-232通信距离最长达5米,其主要在仪表与便携计算机通信时使用。RS-232方 式只允许一台上位机挂一台记录仪。此种通讯方式适用于使用便携计算机的用户随 机收取记录仪数据;也可连接串行微型打印机。

硬件连接:RS-232的通讯接口为接线端子的1、3、5脚:1(RXD)、3(GND)、5 (TXD)脚分别接标准9针串口的3、5、2脚。用户只需将所配备的RS-232三芯通讯线 的一端接于此端口,另一端与上位机的串行口相连。其连接方式见图5.1。

参数设置:在系统组态子画面中,选择波特率和通讯地址,同时在上位机软件 中作相应的设置, 即可进行RS-232方式通讯。

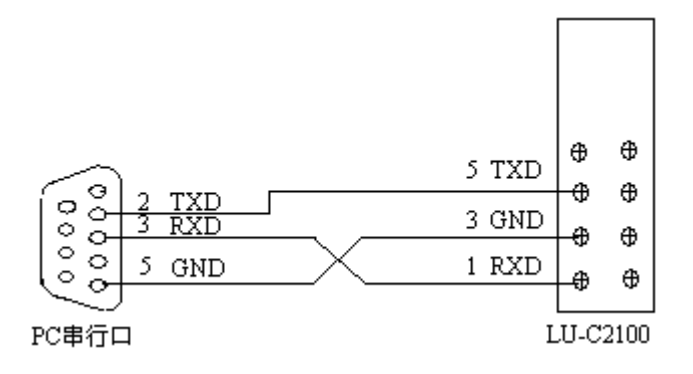

图5.1 RS-232通讯接线方法

## 5.2 RS-485 通讯方式

RS-485通信距离最长达1.5公里,其主要在仪表联网并与计算机通信时使用, RS-485方式允许一台上位机同时挂接多达32台记录仪。此种通讯方式适用于使用终 端机的用户实时接收记录仪数据和与各类控制系统相连。

硬件连接:LU-2100/3000集成记录仪的RS-485通讯线采用三芯屏敝线,其一端 通过RS-232/485转换模块接到计算机的串行通信口,另一端接到记录仪接线端子的1 (A) 和5 (B) 脚上。其连接方式见图5.2。

注意: 1、双芯屏敝线的屏敝层作为接地线。当传输距离较远时, 传输线的两端

<span id="page-59-0"></span>需分别加一个120Ω的匹配电阻, 连接在RS-485通信线"+"和"-"之间。

2、当一台计算机挂接多台记录仪时,通讯线采用并联的方法,需注意的是匹配 电阻要接在通讯线分支前和分支后的传输线要尽可能短,以减少干扰。通讯距离长 时可选择中继模块。

参数设置:在系统组态子画面中,选择波特率和通讯地址(该地址对于上位机 而言是唯一的),同时在上位机软件中作相应的设置,即可进行RS-485方式通讯。

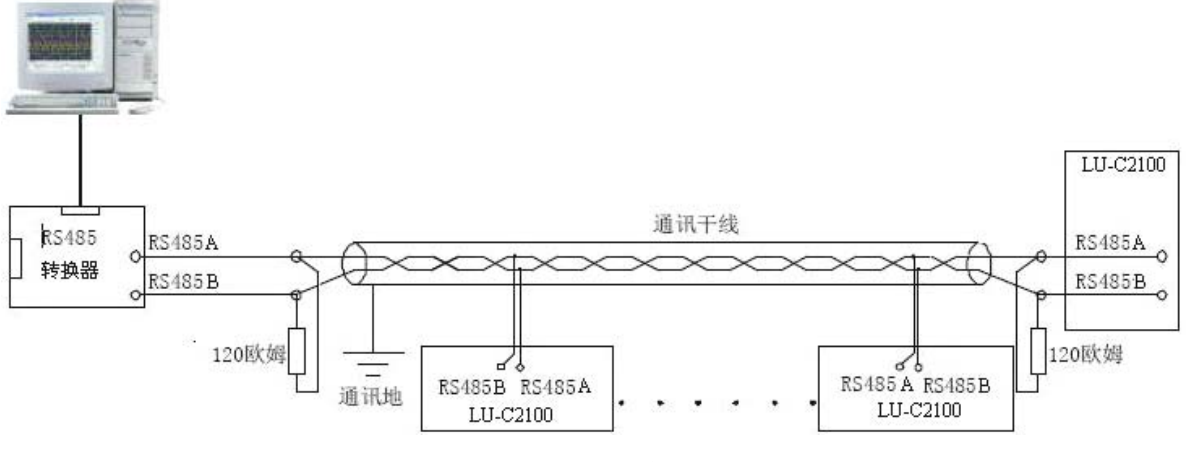

图5.2 RS-485通讯接口方法

## 5.3 选择通信方式

出厂时的通讯方式默认为RS-232。当需要重新选择通信方式时,打开仪表面板 的操作盖,取出固定面板的两个螺丝,再取下面壳,就可看到主板右侧中间有两个 跳块(JP02, JP03),使用232时,跳块都放在右侧,使用485时,跳块都放到左侧。 重新装好仪表后,就可进行5.1或5.2章节中的连线和设置。

## <span id="page-60-0"></span>附录 可控硅过零接线实例

## 一、单相可控硅过零触发

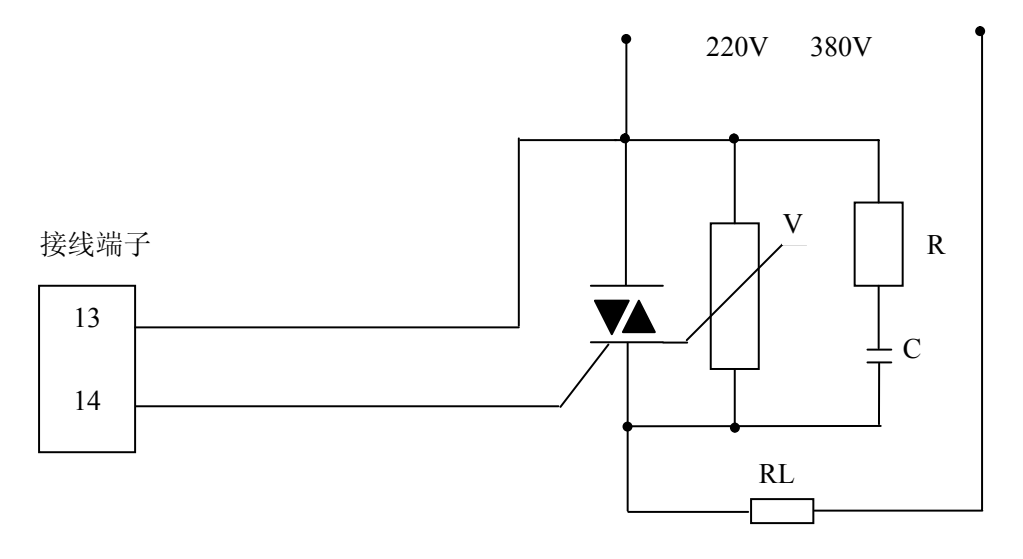

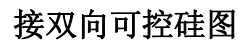

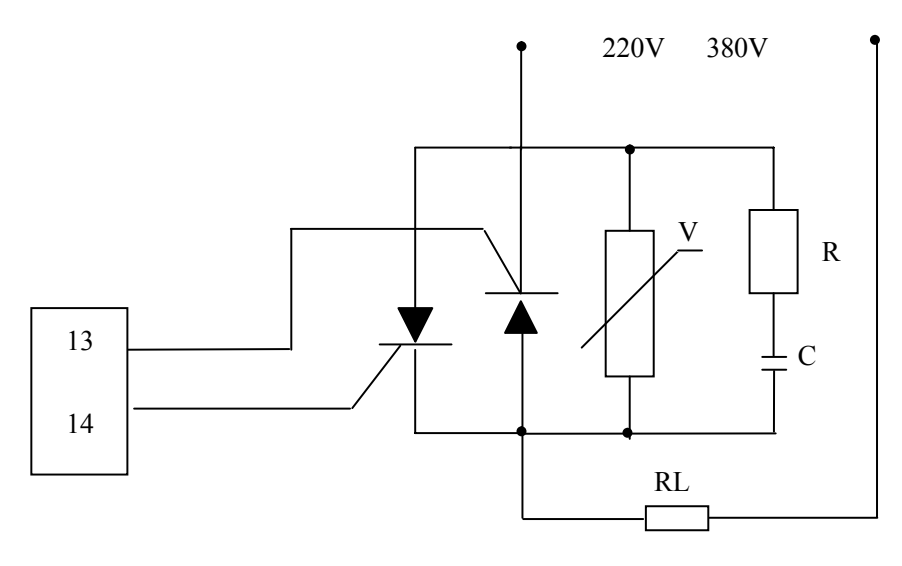

接两个单向可控硅图

## 二、三相可控硅过零触发

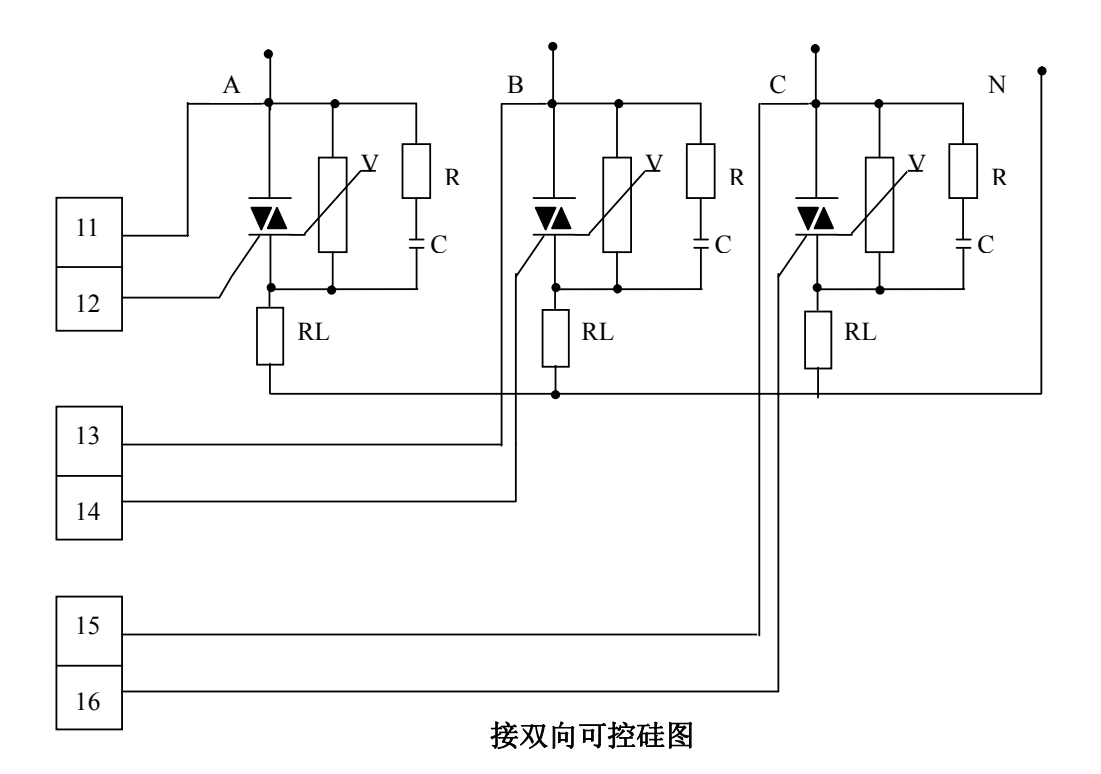

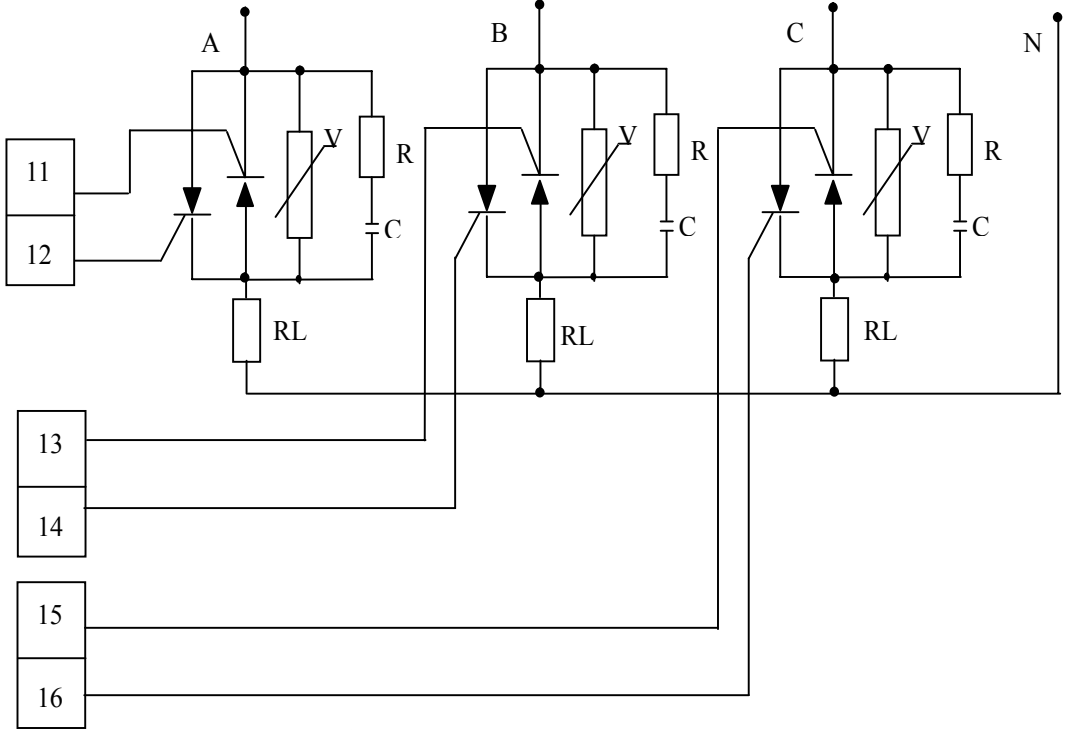

## 接单向反并联可控硅图

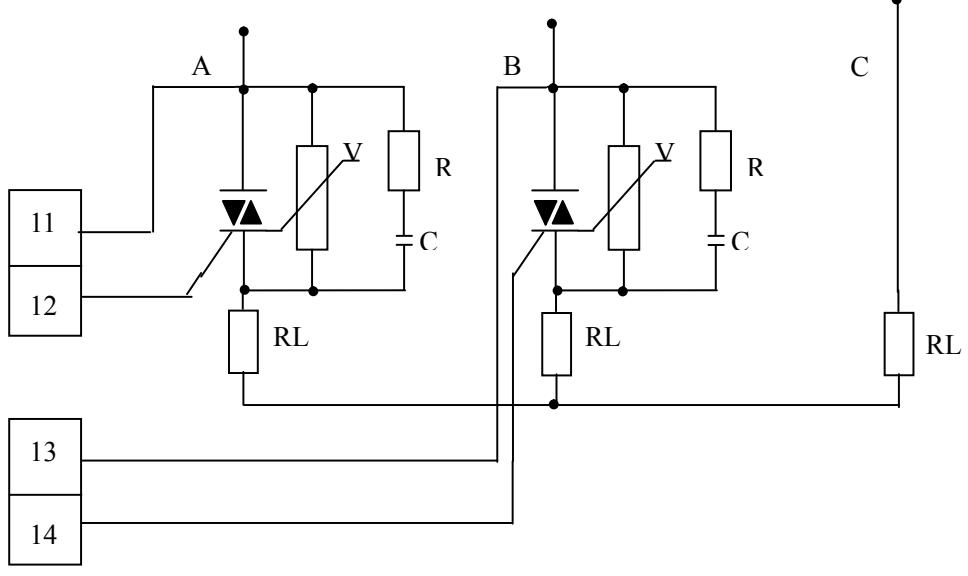

接双向可控硅,负载为 **Y** 形不接零线图

注:对于单向可控硅反并联,则把本图中的双向可控硅改为单向可控硅即可

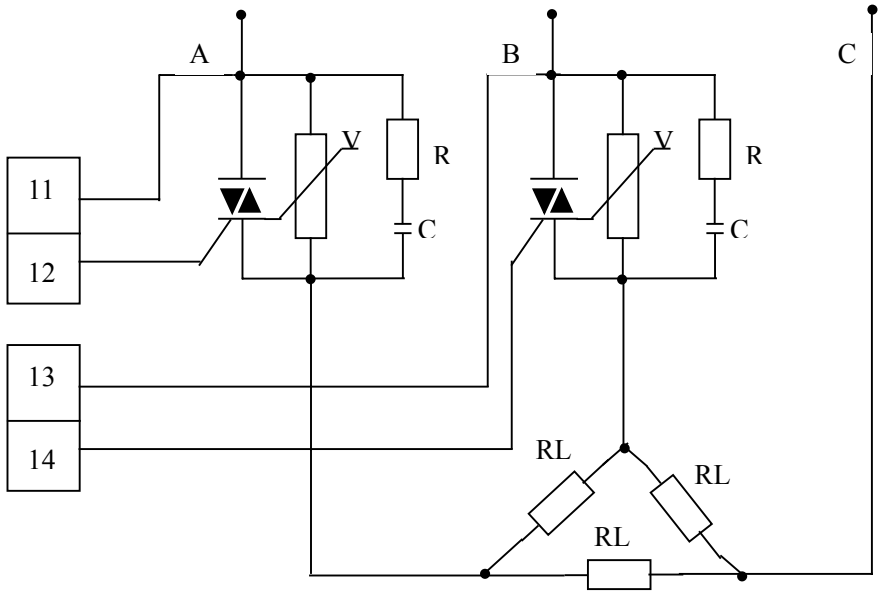

接双向可控硅,负载为△形不接零线

注:对于单向可控硅反并联,则把本图中的双向可控硅改为单向可控硅即可